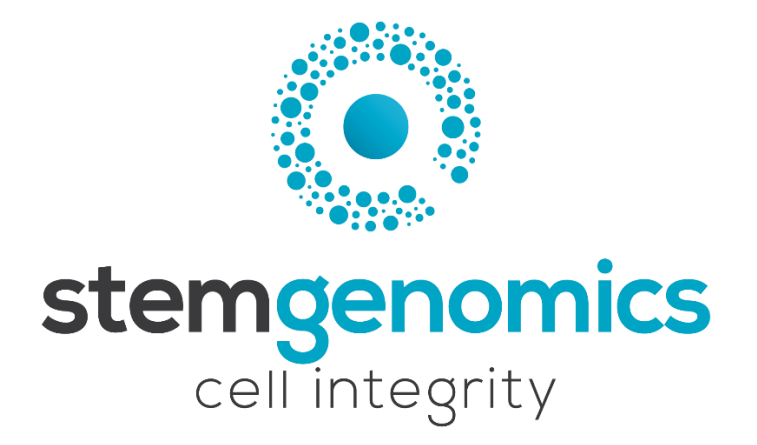

# **iCS-digital™ PSC 24-probe kit**

## **Ready-to-use digital PCR mix for the detection of recurrent genomic abnormalities reported in human pluripotent stem cell lines**

20 tests – reference: K101001-20 40 tests – reference: K101001-40

> Store at -20°C For Research Use Only

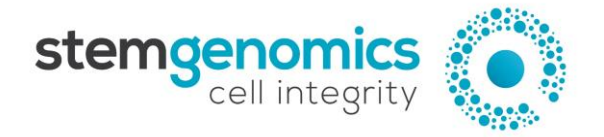

**Stem Genomics SAS** IRMB - Hopital St Eloi - 80 avenue Augustin Fliche 34295 Montpellier - Cedex 5 · France Tel: +33 (0)9 85 03 61 60 Email: services@stemgenomics.com www.stemgenomics.com

## Table of contents

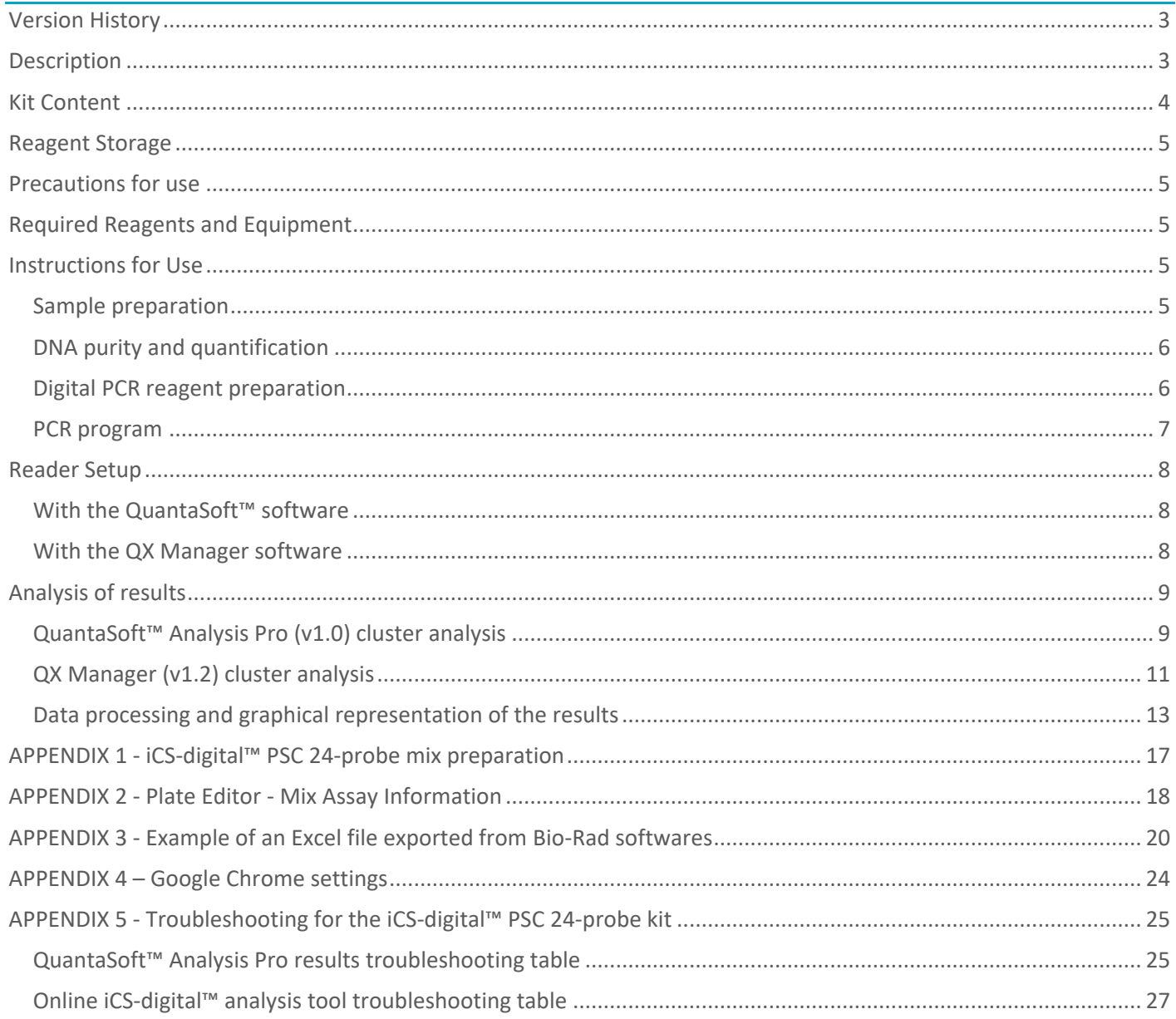

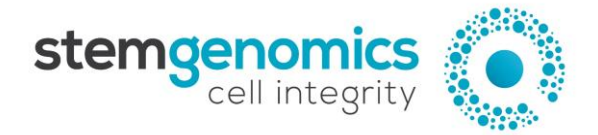

## <span id="page-2-0"></span>**Version History**

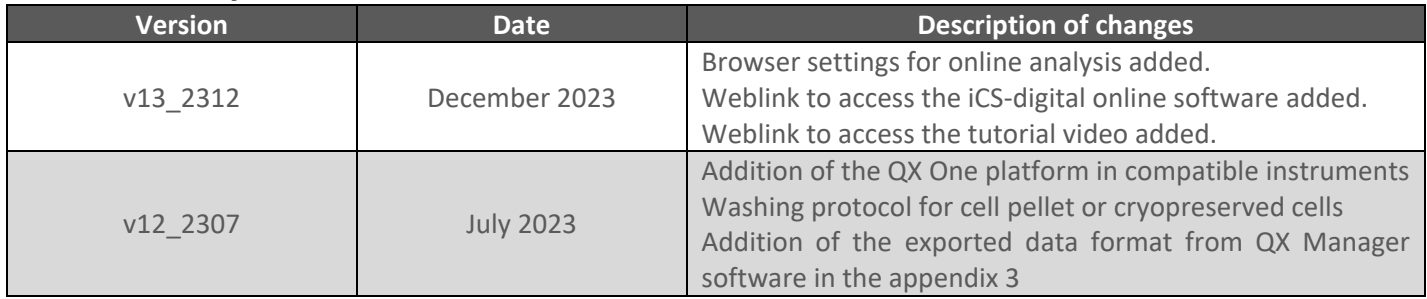

## <span id="page-2-1"></span>**Description**

During their time in culture, human Pluripotent Stem Cells (hPSCs, i.e. embryonic stem cells and induced pluripotent stem cells) are prompt to acquire genomic alterations. These variants are often recurrent and non-random and affect the same genomic regions. These alterations confer a selective growth advantage or reduce the cells' differentiation capacities. Abnormal cells can completely take over the culture in a maximum of 5 passages.

The most common abnormalities are Copy Number Variations (CNV), DNA segments of one kilobase (kb) or larger that are present at an abnormal copy number compared to a reference genome. Normal copy number should be equal or close to the value of 2 for the human genome.

The iCS-digital™ PSC 24-probe kit detects more than 90% of the most frequent genomic abnormalities in hPSCs. The test relies on multiplex digital PCR with double-quenched probes. The eight mix assays make it possible to target 24 genomic regions with efficient coverage of the most recurrent genomic defects described in hPSCs (i.e. copy number variations)<sup>1</sup>. The kit also includes a validated normal genomic DNA sample (XY) to be used as a control for the targeted genomic regions. Data processing, statistical analysis, and graphical representation of the results can be easily performed using the online iCS-digital™ analysis software provided by Stem Genomics.

<sup>1</sup> Assou S, Girault N, Plinet M, et al. Recurrent Genetic Abnormalities in Human Pluripotent Stem Cells: Definition and Routine Detection in Culture Supernatant by Targeted Droplet Digital PCR. Stem Cell Reports. 2020;14(1):1-8.

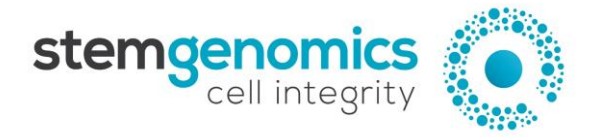

### <span id="page-3-0"></span>**Kit Content**

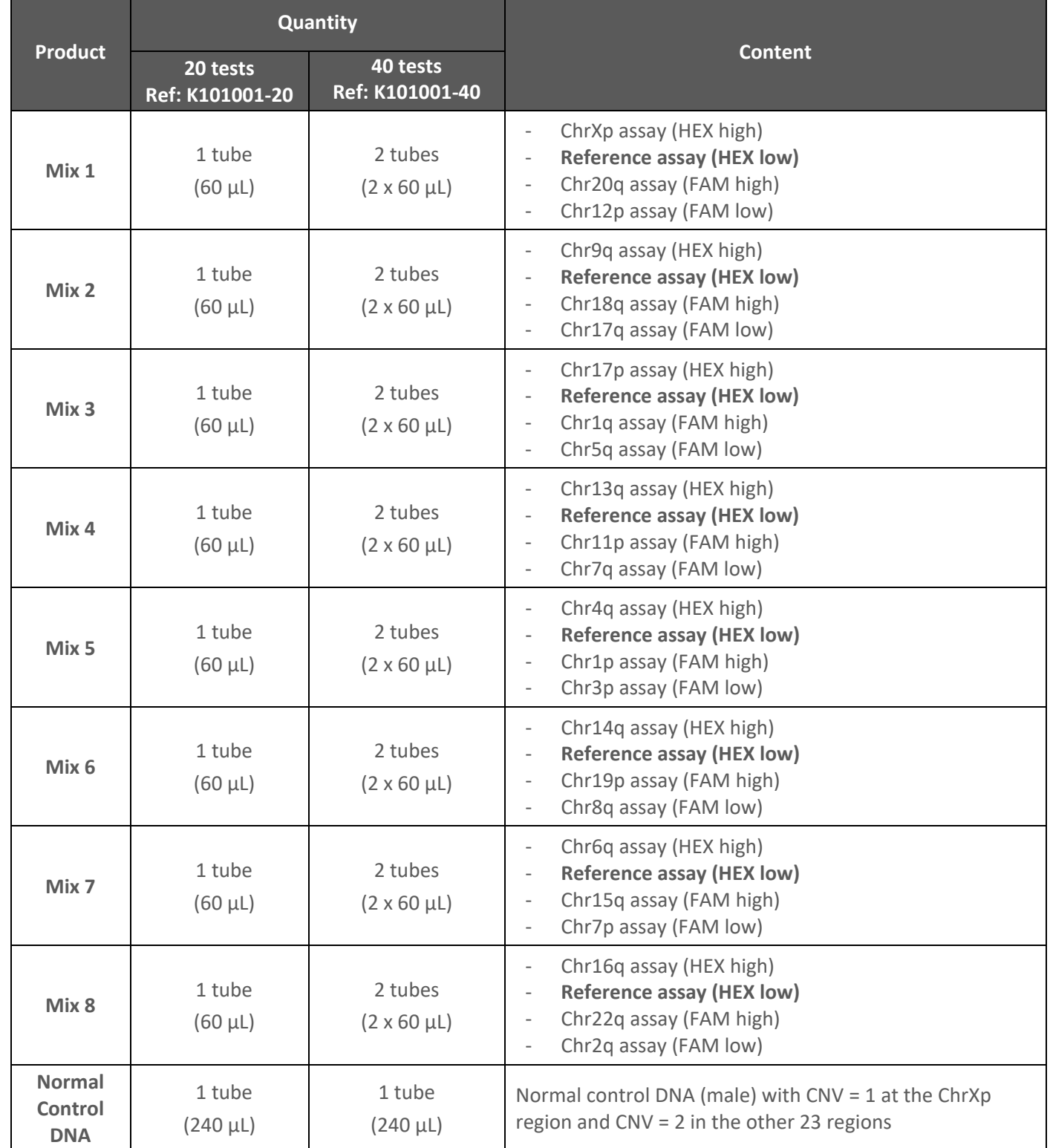

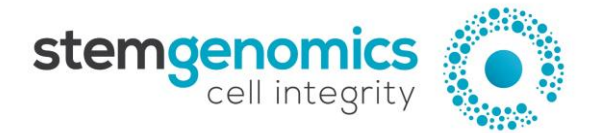

#### <span id="page-4-0"></span>**Reagent Storage**

Upon receipt, the kit must be stored at -20°C and protected from light. Repeated freezing and thawing must be avoided.

#### <span id="page-4-1"></span>**Precautions for use**

<span id="page-4-2"></span>Laboratory coats and gloves must be worn for all handling.

#### **Required Reagents and Equipment**

#### **Instruments**

- Droplet Generator from Bio-Rad (recommended: QX200™, ref: 1864003)
- Droplet Reader from Bio-Rad (recommended: QX200™, ref: 1864003 or QX600™, ref: 12013328)

Note: the QX100™ Droplet Digital™ PCR System and the QX ONE ddPCR™ Droplet Digital PCR System are compatible with the iCS-digital™ PSC 24-probe kit

- 96-well Thermal Cycler
- Benchtop centrifuge
- Benchtop vortex
- Plate Sealer adapted for the Bio-Rad technology (recommended: PX1™ PCR Plate Sealer, ref: 1814000)

#### **Materials**

- Pipettes and pipette tips (delivering volumes from 1  $\mu$ L to 1000  $\mu$ L)
- 1.5 mL reaction tubes
- QX200/QX600 Bio-Rad ddPCR™ consumables (Droplet Generation Oil for Probes, DG8™ Cartridges, DG8 Cartridge Holder, DG8 Gaskets, ddPCR™ 96-Well PCR Plates, and Heat Seal Pierceable Foil)

#### **Reagents**

- ddPCR™ Supermix for Probes (No dUTP) from Bio-Rad (ref: 186033)
- HindIII-HF enzyme (e.g. New England Biolabs ref: R3104L)
- Nuclease-free water

#### <span id="page-4-4"></span><span id="page-4-3"></span>**Instructions for Use**

#### *Sample preparation*

500,000 dissociated cells are sufficient for one test using the iCS-digital™ PSC 24-probe kit. Washing steps are required depending on the sample:

- Dry cell pellet: wash the cell pellet once.
	- Resuspend the cell pellet in 1 mL of PBS 1X.
	- Centrifuge 2 min at 20,000g.
	- Discard the supernatant.
	- Resuspend the cell pellet in 200 uL of PBS 1X for extraction.
	- Cryopreserved cells or cells in medium: wash the cell pellet three times.
		- Resuspend the cell pellet in 1 mL of PBS 1X.
		- Centrifuge 2 min at 20,000g.

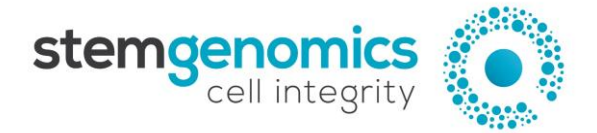

- Discard the supernatant.
- Repeat the previous steps twice.
- Resuspend the cell pellet in 200 µL of PBS 1X for extraction.

Genomic DNA should be extracted using an appropriate DNA extraction method. It is recommended to use the QIAamp DNA Blood Mini Kit (Qiagen, ref: 51104) or the GenElute Mammalian Genomic DNA Miniprep Kits (Sigma-Aldrich, ref: G1N70-1KT) or other column extraction kits.

Washing and drying steps are very critical for the quality of the digital PCR. Follow the protocol carefully.

#### <span id="page-5-0"></span>*DNA purity and quantification*

Quantify the double-stranded DNA (dsDNA) in each sample using a Qubit™ fluorometer. At least 150 ng of dsDNA at a concentration of 5 ng/µL are necessary for one test.

Note: Use of the Qubit<sup>™</sup> dsDNA HS Assay kit for DNA quantification is strongly encouraged because it generates highly accurate and precise results. Spectrophotometers tend to overestimate DNA concentrations, which can potentially increase the risk of errors in the subsequent data analysis.

- Dilute the DNA samples to a concentration of 5 ng/ $\mu$ L in molecular grade H<sub>2</sub>0.
- Vortex the diluted DNA samples for 5 seconds and centrifuge briefly.

#### <span id="page-5-1"></span>*Digital PCR reagent preparation*

- If frozen, thaw the mix assays and the ddPCR™ Supermix for Probes (No dUTP) at room temperature. **Mix thoroughly by vortexing**, and briefly centrifuge.

Good homogenization of the kit reagents is critical to guarantee the quality of the final results. Therefore, we recommend that users **vigorously vortex** each mix assay tube twice for 5-10 seconds, and briefly centrifuge.

- Calculate the number of samples to be tested, including the control DNA.
- Dilute the HindIII-HF restriction enzyme using the recommended dilution buffer (often included in the same box as the restriction enzyme) to a concentration of 2 U/uL.
- Prepare 8 Master Reaction Mixes according to table 1 and as detailed below. Prepare enough reaction mix for all samples. It is recommended to prepare at least 10% more master mix than required for the total number of reactions to be performed.
	- o Prepare a working solution with ddPCR™ Supermix for Probes (No dUTP) + HindIII-HF + H2O for the required number of reactions + 10% considering the 8 Assay Mixes
	- o Prepare 8 new tubes (one per mix) and distribute the required volume of the working solution ddPCR™ Supermix for Probes (No dUTP) + HindIII-HF + H<sub>2</sub>O to each of them
	- o Add the required volume of each 8 Assay Mix provided in the kit, to each of the corresponding tubes

The 8 Assay Mixes **must be used every time** to guarantee the proper analysis and data interpretation through the online iCS-digital™ analysis software.

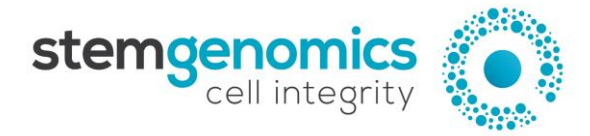

Distribution in the 8 tubes

#### *Table 1. Reaction mix preparation for one sample*

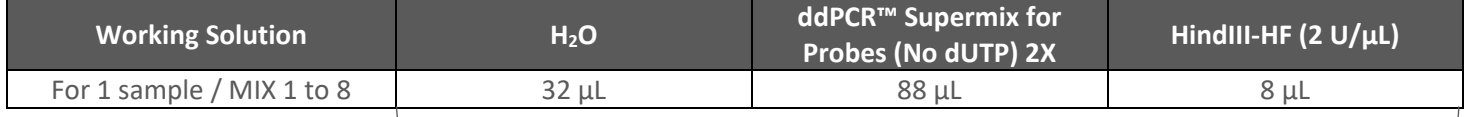

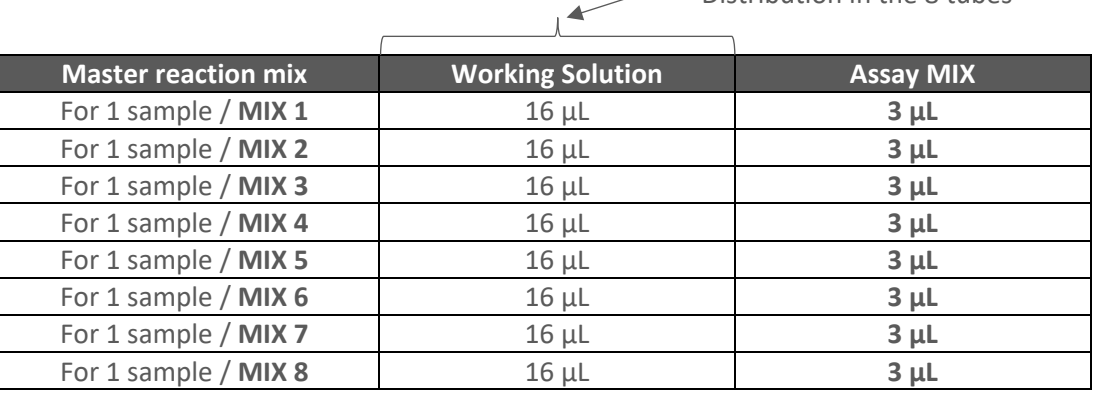

- Mix thoroughly by vortexing and briefly centrifuging.
- Load each master reaction mix in tubes or 96 well plates and add 3 µL of DNA sample to each tube or well.
- Load 20 μL of each reaction mixture in a sample well of a DG8™ Cartridge (refer to [APPENDIX 1](#page-16-0) iCS-digital™ [PSC 24-probe mix preparation](#page-16-0) for a schematic representation of the cartridge).
- Centrifuge the tubes or plate briefly.

Note: One full cartridge is necessary to test one sample (n=8 reaction mixtures).

- Add 70 µL of Droplet Generation Oil for Probes to the bottom wells of the cartridge (oil wells).
- Attach a gasket across the top of the DG8™ cartridge and place it in the Droplet Generator.
- After droplet generation, remove the gasket and transfer the droplets (40  $\mu$ L) from the upper wells of the DG8™ cartridge into a single column of a 96-well PCR plate by pipetting gently.
- Seal the PCR plate using heat seal pierceable foil and a thermal plate sealer.

#### <span id="page-6-0"></span>*PCR program*

Perform thermal cycling as detailed in Table 2.

#### *Table 2. Thermal cycling program*

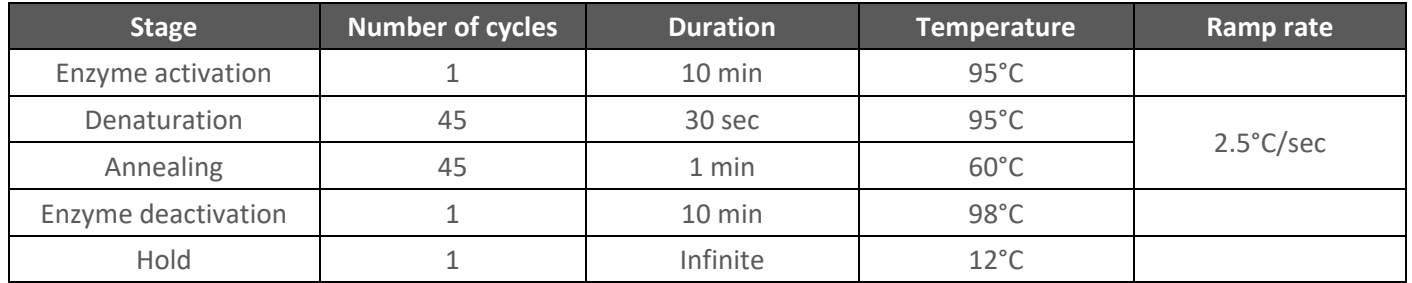

If required, set the reaction volume to 40  $\mu$ L.

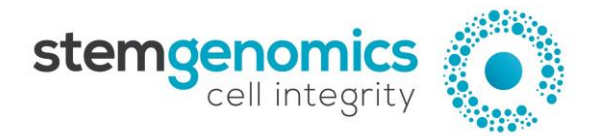

The recommended lid temperature is 105°C.

Note: Leave the PCR plate in the cycler for at least 2 hours; it is possible to leave the plate overnight in the cycler. This step significantly increases the number of droplets.

#### <span id="page-7-1"></span><span id="page-7-0"></span>**Reader Setup**

#### *With the QuantaSoft™ software*

For more details, consult the latest version of the Bio-Rad user guide available online at [https://www.bio-rad.com/.](https://www.bio-rad.com/)

- Place the PCR plate in the plate holder of the QX200 Droplet Reader.
- Open the QuantaSoft™ software from the computer connected to the droplet reader and configure a new plate template in the plate editor, as follows:
	- o For all wells

Experiment type - CNV2 Supermix type - ddPCR Supermix for Probes (No dUTP) Target 2 Label and type - Refer to Table 3

o *For each column*

Sample name - to be specified by the user

Notes: The assigned name should be exactly the same for the 8 cells of the column. The sample name should not exceed 17 characters and special characters should be avoided (e.g.  $\sim$  ! @ # \$ ^ % & \* ? { }).

> o *For each row* Target 1 Label and type - Refer to Table 3

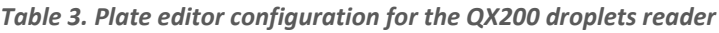

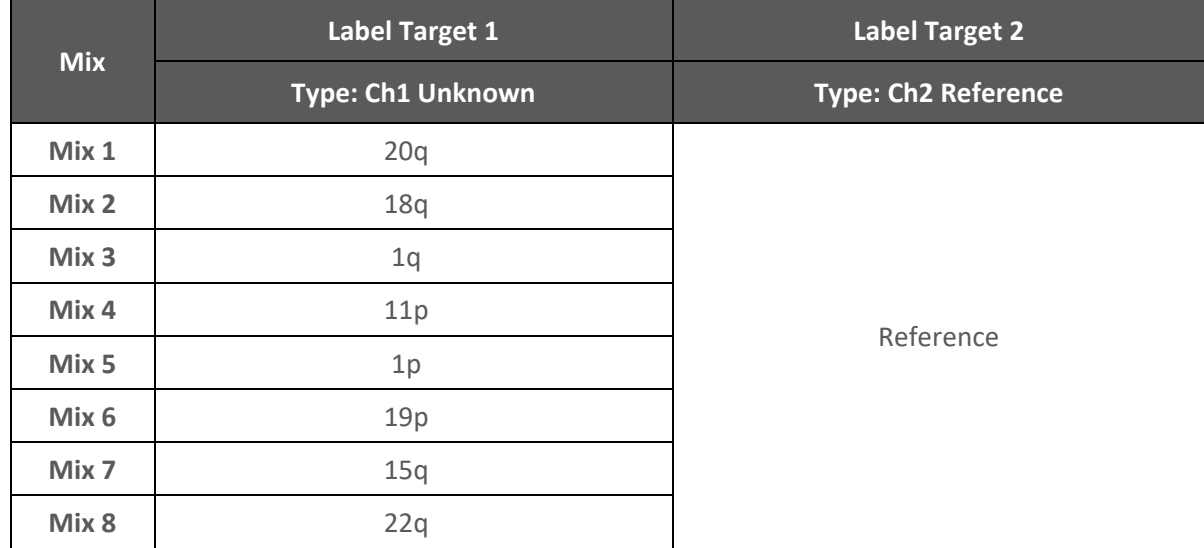

Click Run and select the FAM/HEX dye set.

#### <span id="page-7-2"></span>*With the QX Manager software*

For more details, consult the latest version of the Bio-Rad user guide available online at [https://www.bio-rad.com/.](https://www.bio-rad.com/)

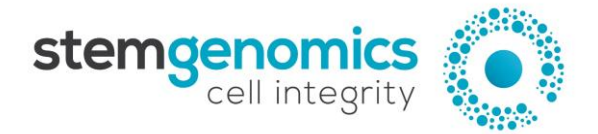

- Place the PCR plate in the plate holder of the QX200™ Droplet Reader or QX600™ Droplet Reader.
- Open the QX Manager software from the computer connected to the droplet reader.

- Go to the "Add Plate" tab click on the "Add Plate" button and then on "Configure Plate".
- Fill in the information in the "Plate Information (Required)" tab as follows:
	- o Supermix ddPCR Supermix for Probes (No dUTP)
- In the "Well Selection (Required)" tab, select the wells to be analyzed and validate by clicking on "Include Selected Wells".
- In the "Well Information (Optional)" tab, configure the plate as follows:
	- o *For all wells* Experiment type – CNV Assay Type: Amplitude Multiplex
	- o *For each column*

Sample name – to be specified by the user

Note: The assigned name should be exactly the same for the 8 cells of the column. The sample name should not exceed 17 characters and special characters should be avoided (e.g.,  $\sim$  ! @ # \$ ^ % & \* ? { }).

o *For each row*

Refer to the APPENDIX 2 - Plate Editor - [Mix Assay Information](#page-17-0) to assign target and signal

Note: the **QX Manager v2.0** is suitable for 6-colour multiplex analysis. When "Amplitude Multiplex" is selected as the Assay type, 12 lines are displayed (low and high concentration for the 6 colors). Delete all the unused lines by clicking on the symbol and keep only the four lines with the "FAM Hi", "HEX lo", "HEX Hi" and "FAM lo" labels.

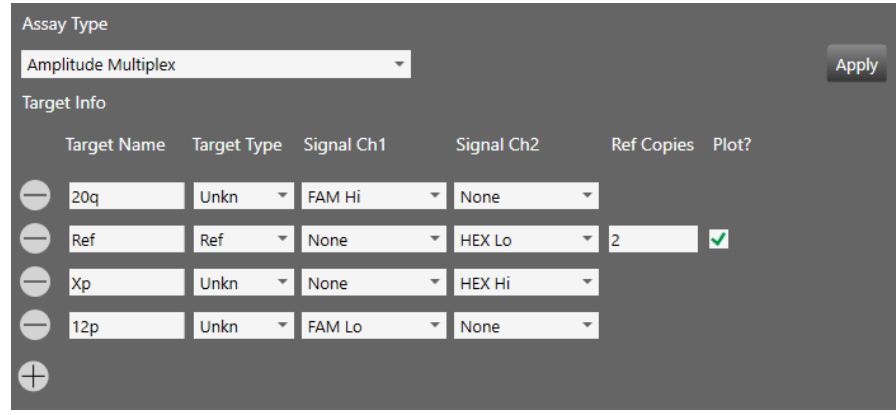

Click Run and select the FAM/HEX dye set.

#### <span id="page-8-0"></span>**Analysis of results**

If you need help with this step, please watch the tutorial video here: [https://www.youtube.com/watch?v=qqGDrJzrDLU.](https://www.youtube.com/watch?v=qqGDrJzrDLU) A troubleshooting guide is included at the end of these instructions for use in APPENDIX 5 - [Troubleshooting for the iCS-digital](#page-24-0)™ PSC 24-probe kit.

#### <span id="page-8-1"></span>*QuantaSoft™ Analysis Pro (v1.0) cluster analysis*

For more details, consult the latest version of the Bio-Rad user guide available online at [https://www.bio-rad.com/.](https://www.bio-rad.com/)

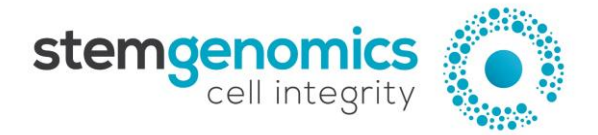

- In the "Plate Editor" tab (Figure 1), select all wells in one row (i.e. all wells containing the same mix).
- In Assay Information, select "Amplitude multiplex" from the dropdown list.
- Refer to APPENDIX 2 Plate Editor [Mix Assay Information](#page-17-0) to fill in the target name, type and signal.
- Press "Apply" to save changes.

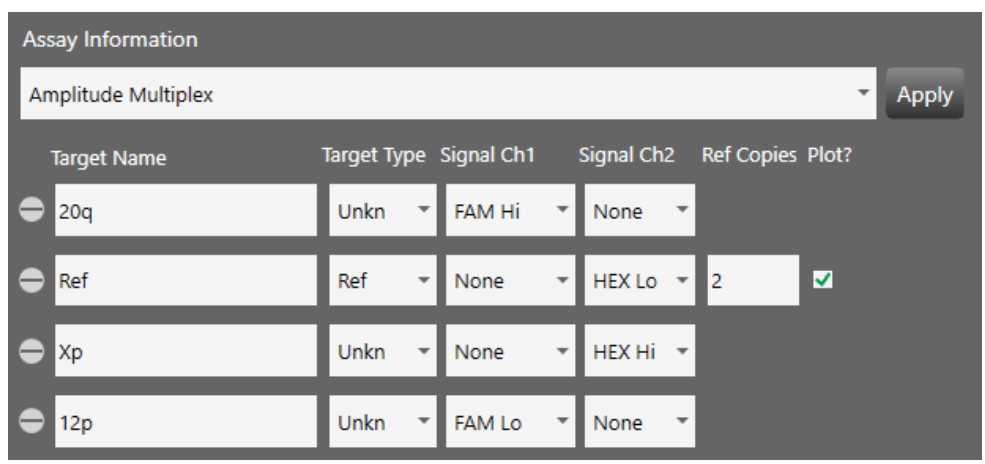

*Figure 1. Example of QuantaSoft™ Analysis Pro Plate Editor tab parameters for Mix 1 assay*

In the "2D Amplitude" tab (Figure 2), adjust the threshold using the Graph Tools, either manually (Threshold Cluster Mode  $\Box$ ) or automatically (Threshold Line Mode  $\Box$ ), to assign each cluster to the appropriate target.

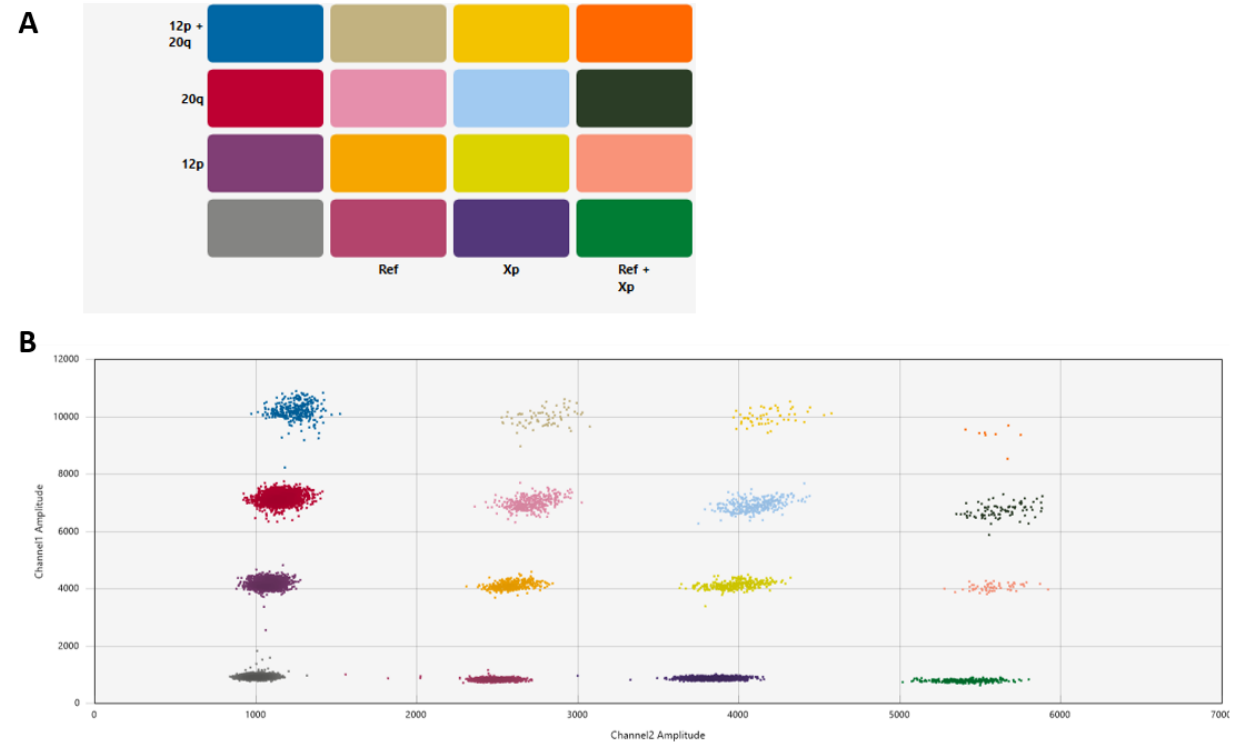

*Figure 2. QuantaSoft™ Analysis Pro 2D Amplitude results. A. Example of Mix 1 assay target combination clusters. B. Example of a 2D plot after threshold assignment.*

- In the 2D amplitude tab, select all wells for all samples in the Well Selector table and sort the lines by "**Sample**" name in the Well Data table (Figure 3; upward pointing arrow). Samples should then be listed in alphabetical

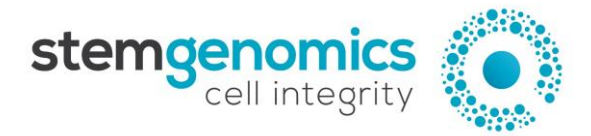

order and for each of them, the "**Target**" column must appear in the same order as in [APPENDIX 2](#page-17-0) - Plate Editor - [Mix Assay Information](#page-17-0) and APPENDIX 3 - [Example of an Excel file exported from Bio-Rad](#page-19-0) software (i.e. beginning with the Target named 20q and finishing with the Target named 2q).

Proper data sorting by "**Sample**" name is mandatory to ensure correct subsequent data processing and report generation using the iCS-digital™ software provided by Stem Genomics.

| $+ \equiv$<br><b>Well Data</b> |                 |               |                 |                 |               |            |                |                |                 |                  |
|--------------------------------|-----------------|---------------|-----------------|-----------------|---------------|------------|----------------|----------------|-----------------|------------------|
|                                | Well            | <b>Sample</b> | Target          | Conc(copies/µL) | <b>Status</b> | Experiment | SampleType     | TargetType     | <b>Supermix</b> | <b>Dye</b>       |
|                                | A01             | Control       | 20q             | 3.77            | Manual        | <b>CNV</b> | <b>Unknown</b> | <b>Unknown</b> | ddPCR Su        | FAN <sup>^</sup> |
|                                | A01             | Control       | Ref             | 3.21            | Manual        | <b>CNV</b> | <b>Unknown</b> | Reference      | ddPCR Su        | <b>HEX</b>       |
|                                | A01             | Control       | Xp              | 1.96            | Manual        | <b>CNV</b> | <b>Unknown</b> | <b>Unknown</b> | ddPCR Su        | <b>HEX</b>       |
|                                | A01             | Control       | 12p             | 2.93            | Manual        | <b>CNV</b> | <b>Unknown</b> | <b>Unknown</b> | ddPCR Su        | FAN              |
|                                | <b>B01</b>      | Control       | 18q             | 4.19            | Manual        | <b>CNV</b> | <b>Unknown</b> | <b>Unknown</b> | ddPCR Su        | FAN              |
|                                | <b>B01</b>      | Control       | Ref             | 4.75            | Manual        | <b>CNV</b> | <b>Unknown</b> | Reference      | ddPCR Su        | <b>HEX</b>       |
|                                | <b>B01</b>      | Control       | 9q              | 2.65            | Manual        | <b>CNV</b> | <b>Unknown</b> | Unknown        | ddPCR Su        | <b>HEX</b>       |
|                                | <b>B01</b>      | Control       | 17q             | 2.86            | <b>Manual</b> | <b>CNV</b> | <b>Unknown</b> | <b>Unknown</b> | ddPCR Su        | FAN              |
|                                | CO1             | Control       | 1 <sub>q</sub>  | 3.18            | Manual        | <b>CNV</b> | <b>Unknown</b> | <b>Unknown</b> | ddPCR Su        | FAN              |
|                                | CO <sub>1</sub> | Control       | Ref             | 3.53            | Manual        | <b>CNV</b> | <b>Unknown</b> | Reference      | ddPCR Su        | <b>HEX</b>       |
|                                | CO1             | Control       | 17p             | 3.46            | Manual        | <b>CNV</b> | <b>Unknown</b> | <b>Unknown</b> | ddPCR Su        | <b>HEX</b>       |
|                                | CO1             | Control       | 5 <sub>q</sub>  | 3.46            | Manual        | <b>CNV</b> | <b>Unknown</b> | <b>Unknown</b> | ddPCR Su        | FAN              |
|                                | D <sub>01</sub> | Control       | 11 <sub>p</sub> | 4.25            | Manual        | <b>CNV</b> | <b>Unknown</b> | <b>Unknown</b> | ddPCR Su        | $FAN \vee$       |
|                                |                 | $\langle$     |                 |                 |               |            |                |                |                 |                  |

*Figure 3. Example of QuantaSoft™ Analysis Pro Well Data table with results ordered by "Sample" name.*

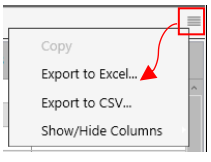

Select all wells from the Well Data table and export the data in an Excel format by clicking on for subsequent analysis.

Do not include the NTC sample (Non-Template Control) in the exported data. Our software cannot analyze targets for which CNV = 0. An error occurs in this case and does not allow you to continue your analysis.

Note: For proper subsequent data processing, the exported file should contain the totality of the Well Data table columns (refer to APPENDIX 3 - [Example of an Excel file exported from Bio-Rad](#page-19-0) software for an illustration of an exported file. In this example only the first 7 columns are displayed).

#### <span id="page-10-0"></span>*QX Manager (v1.2) cluster analysis*

For more details, consult the latest version of the Bio-Rad user guide available online at [https://www.bio-rad.com/.](https://www.bio-rad.com/)

Note: Plate configuration can be performed during the reader setup step (see the paragraph "Reader Setup – With the QX Manager software").

- In the "Plate Editor" tab (Figure 4), select all the wells in one row (i.e. all wells containing the same mix).
- In Assay Information, select "Amplitude multiplex" from the dropdown list.
- Refer to APPENDIX 2 Plate Editor [Mix Assay Information](#page-17-0) to fill in the target name, type and signal.
- Press "Apply" to save changes.

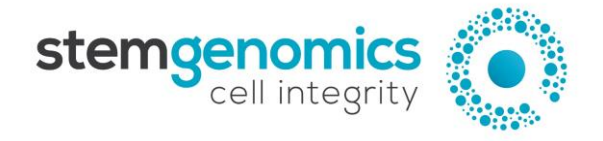

|   | Assay Type                 |                                  |                          |                        |                                          |                                |       |              |
|---|----------------------------|----------------------------------|--------------------------|------------------------|------------------------------------------|--------------------------------|-------|--------------|
|   | <b>Amplitude Multiplex</b> |                                  | $\overline{\phantom{a}}$ |                        |                                          |                                |       | <b>Apply</b> |
|   | <b>Target Info</b>         |                                  |                          |                        |                                          |                                |       |              |
|   | <b>Target Name</b>         | <b>Target Type</b>               | Signal Ch1               |                        | Signal Ch <sub>2</sub>                   | <b>Ref Copies</b>              | Plot? |              |
|   | <b>20q</b>                 | Unkn<br>$\overline{\phantom{a}}$ | <b>FAM Hi</b>            | ▼                      | None<br>$\overline{\mathbf{v}}$          |                                |       |              |
|   | Ref                        | Ref<br>$\overline{\phantom{a}}$  | None                     | $\overline{\mathbf v}$ | <b>HEX Lo</b>                            | 12<br>$\overline{\phantom{a}}$ | ∨     |              |
|   | Xp                         | Unkn<br>$\overline{\mathbf{v}}$  | None                     | ▼                      | <b>HEX Hi</b><br>$\overline{\mathbf{v}}$ |                                |       |              |
|   | 12p                        | Unkn<br>$\overline{\mathbf{v}}$  | <b>FAM Lo</b>            | ▼                      | None<br>$\overline{\mathbf{v}}$          |                                |       |              |
| ÷ |                            |                                  |                          |                        |                                          |                                |       |              |

*Figure 4. Example of QX Manager Plate Editor tab parameters for Mix 1 assay*

Note: the **QX Manager v2.0** is suitable for 6-colour multiplex analysis. When "Amplitude Multiplex" is selected as Assay type, 12 lines are displayed (low and high concentration for the 6 colors). Delete all the unused lines by clicking on the ● symbol and keep only the four lines with the "FAM Hi", "HEX lo", "HEX Hi" and "FAM lo" labels.

In the "2D Amplitude" tab (Figure 5), adjust the threshold using the Graph Tools, either manually (Threshold Cluster Mode  $\langle \bullet \rangle$  or automatically (Threshold Line Mode  $\Box$ ), to assign each cluster to the appropriate target.

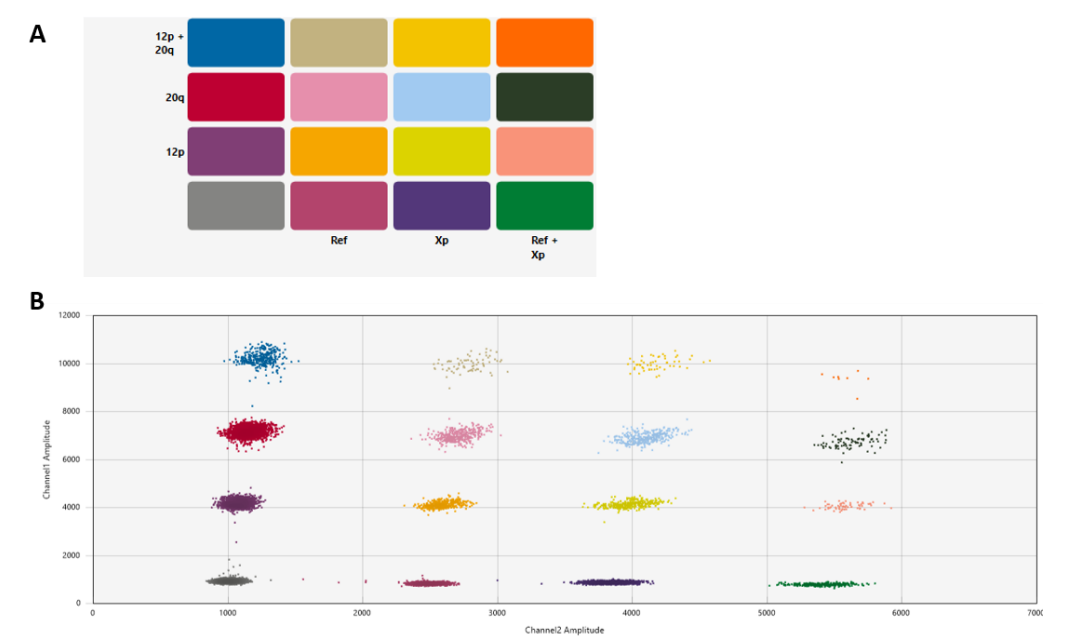

*Figure 5. QX Manager 2D Amplitude results. A. Example of Mix 1 assay target combination clusters. B. Example of a 2D plot after threshold assignment*

- In the "Data table" tab, select all wells for all samples in the Well Selector table and sort the lines by "**Sample**" name in the Well Data table (Figure 6; upward pointing arrow). Samples should then be listed in alphabetical order and for each of them, the "**Target**" column must appear in the same order as in [APPENDIX 2](#page-17-0) - Plate Editor - [Mix Assay Information](#page-17-0) and APPENDIX 3 - [Example of an Excel file exported from Bio-Rad](#page-19-0) software (i.e. beginning with the Target named 20q and finishing with the Target named 2q).

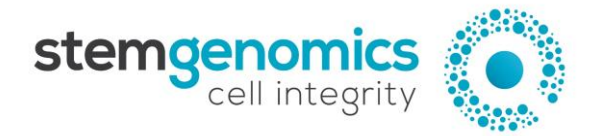

|    | <b>Well Data</b> |                      |                      |                      |                      |                 | $+ \equiv$ |                       |
|----|------------------|----------------------|----------------------|----------------------|----------------------|-----------------|------------|-----------------------|
|    | Well<br>$\equiv$ | Sample description 1 | Sample description 2 | Sample description 3 | Sample description 4 | Target          | Conc(      |                       |
| Þ. | A01              | #1                   |                      |                      |                      | 20 <sub>q</sub> |            | $\boldsymbol{\wedge}$ |
|    | A01              | #1                   |                      |                      |                      | Ref             |            |                       |
|    | A01              | #1                   |                      |                      |                      | Xp              |            |                       |
|    | A01              | #1                   |                      |                      |                      | 12p             |            |                       |
|    | <b>B01</b>       | #1                   |                      |                      |                      | 17q             |            |                       |
|    | <b>B01</b>       | #1                   |                      |                      |                      | 18q             |            |                       |
|    | <b>B01</b>       | #1                   |                      |                      |                      | Ref             |            |                       |
|    | <b>B01</b>       | #1                   |                      |                      |                      | 9q              |            |                       |
|    | CO <sub>1</sub>  | #1                   |                      |                      |                      | 5q              |            |                       |
|    | CO1              | #1                   |                      |                      |                      | 1q              |            |                       |
|    | CO <sub>1</sub>  | #1                   |                      |                      |                      | Ref             |            |                       |
|    | CO <sub>1</sub>  | #1                   |                      |                      |                      | 17p             |            |                       |
|    | <b>D01</b>       | #1<br>$\overline{ }$ |                      |                      |                      | 7 <sub>a</sub>  | $\sim$     | v                     |

*Figure 6. Example of QX Manager Well Data table with results ordered by "Sample" name.*

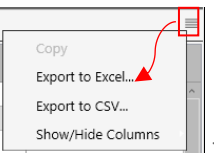

Export the data in an Excel format by clicking on  $\Box$  show/Hide Columns  $\Box$  for subsequent analysis.

Do not include the NTC sample (Non-Template Control) in the exported data. Our software cannot analyze targets for which CNV = 0. An error occurs in this case and does not allow you to continue your analysis.

Note: For proper subsequent data processing, the exported file should contain the totality of the Well Data table columns (refer to APPENDIX 3 - [Example of an Excel file exported from Bio-Rad](#page-19-0) software for an illustration of an exported file. In this example only the first 7 columns are displayed).

#### <span id="page-12-0"></span>*Data processing and graphical representation of the results*

If you need help with this step, please watch the tutorial video here: [https://www.youtube.com/watch?v=qqGDrJzrDLU.](https://www.youtube.com/watch?v=qqGDrJzrDLU) A troubleshooting guide is included at the end of these instructions for use in APPENDIX 5 - [Troubleshooting for the iCS-digital](#page-24-0)™ PSC 24-probe kit.

Important note to **read before data processing**: if you use Google Chrome as browser, please refer to the [APPENDIX 4](#page-23-0) – [Google Chrome settings.](#page-23-0)

Results obtained using the Bio-Rad software must be analyzed using the iCS-digital™ software provided by Stem Genomics [\(https://kit.stemgenomics.com\)](https://kit.stemgenomics.com/).

After creating your account, sign in to the iCS-digital™ software with your email and password.

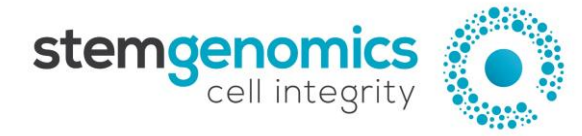

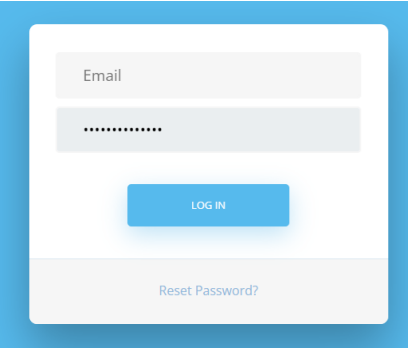

- At the top of the home page, a menu is available:
	- 1) "NEW ANALYSIS" allows you to launch a new analysis
	- 2) "ANALYSIS LIST" allows you to access the list of all the analyses performed by the user
	- 3) "PROFILE" allows you to set up your profile by clicking on "Edit Profile" at the bottom
	- 4) "LOG OUT" allows you to log out and change the user
	- 5) "CONTACT" allows you to find the postal address, phone number and contact form on the Stem Genomics website

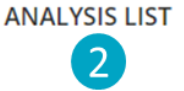

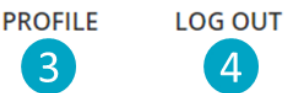

 $\Delta$ 

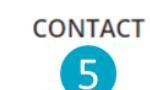

- To perform your first analysis, click on "NEW ANALYSIS"
	- 1) A tutorial video is available that explains how to analyze the data
	- 2) Fill in the "Title" and "Description" fields
	- 3) Import the raw data file in .xls or .xlsx format
	- 4) Click on "VALIDATE STEP 1"

Do not remove any columns or lines from the exported Excel file prior to its importation in the iCS-digital™ software.

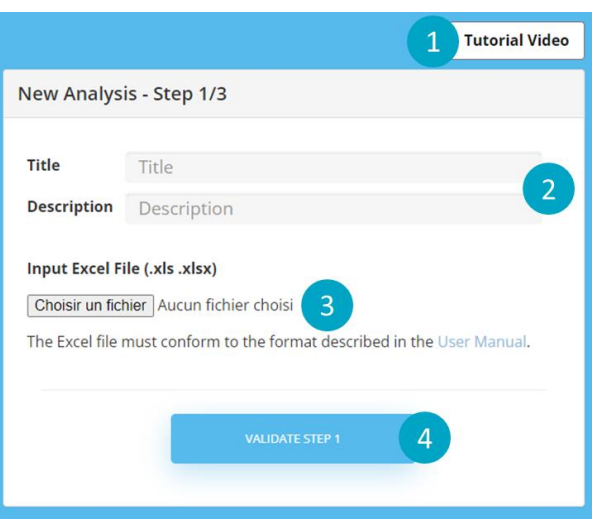

- Select the lot number to ensure the correct analysis of your data
- Specify the sex of each sample and add a comment (optional)

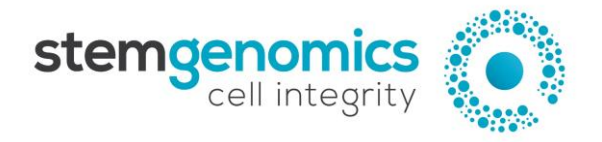

Click on "VALIDATE STEP 2"

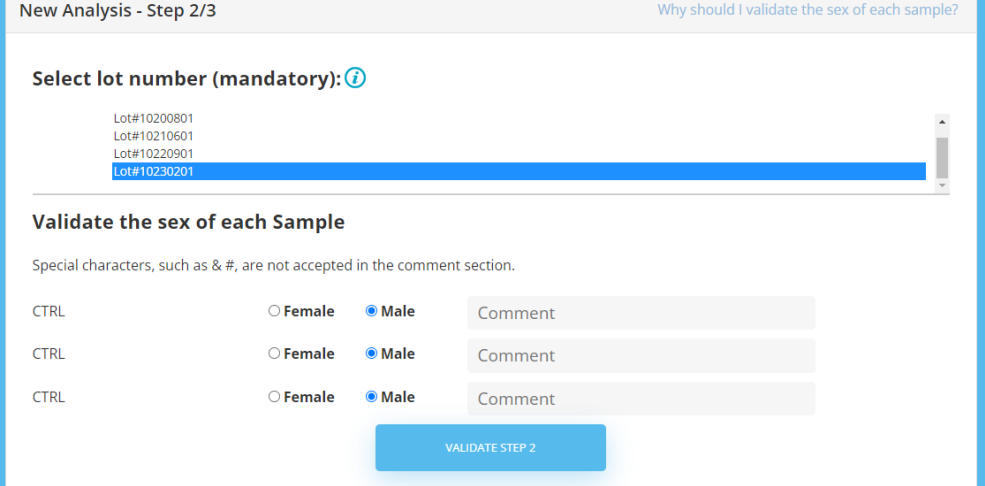

- A pop-up window appears to inform you that your analysis is in progress

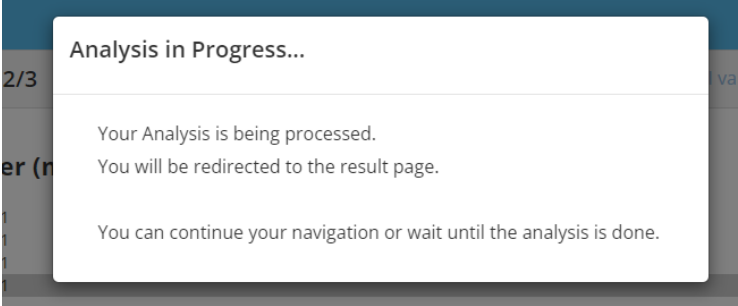

- The analysis results are available with different information and options:
	- 1) General information about the test: test name, operator, date and status
	- 2) The global report is available for your results. It gathers all your samples in one pdf file
	- 3) The individual reports allow you to obtain a one-page pdf report with the results for one sample

Note: If a sample is not interpretable, its detailed results can only be found in an individual report.

- 4) The Excel file with raw data from the Bio-Rad software can be exported from this page
- 5) The list of the analyses performed by the user is available by clicking on this link
- 6) The analyses and all the associated results are **permanently deleted** by clicking on this link

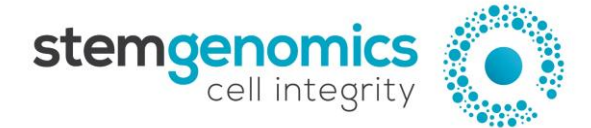

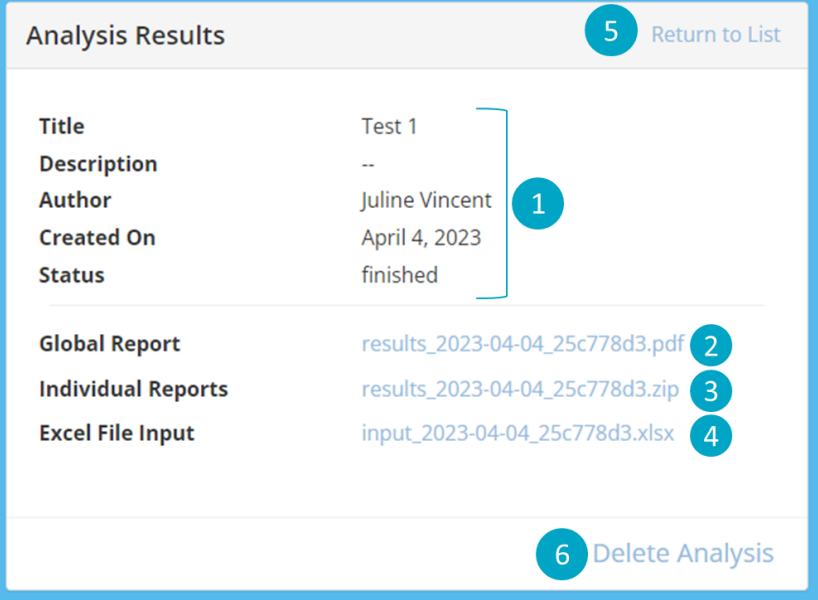

- In the "Performed Analysis List", all the analyses performed by the user can be found sorted by date. There are several buttons:
	- o The "global" button allows you to download the global report of the analysis
	- o The "multi" button allows you to download a zip file with the individual reports
	- o "In" allows you to download the Excel input file
	- o "X" (red cross) **permanently deletes** the analysis

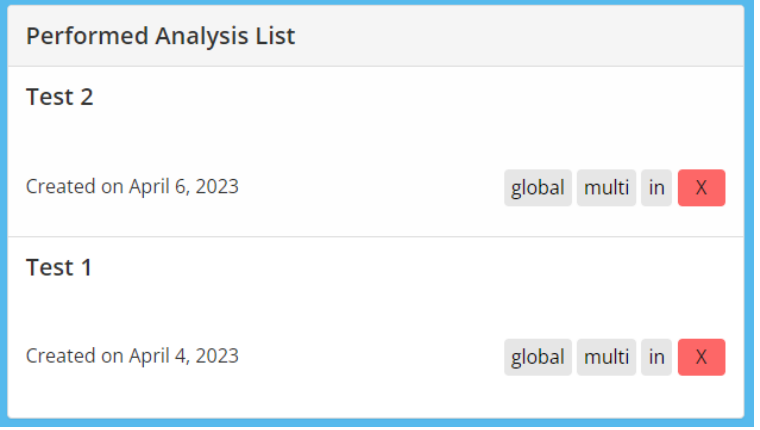

For any inquiries regarding the use of the iCS-digital™ software, please contact our technical support team at [services@stemgenomics.com.](mailto:services@stemgenomics.com)

Note: Stem Genomics software access is restricted to iCS-digital™ PSC kit customers.

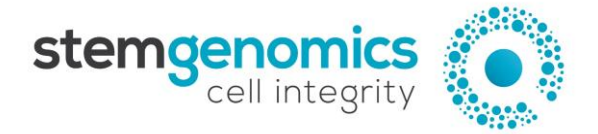

## <span id="page-16-0"></span>**APPENDIX 1 - iCS-digital™ PSC 24-probe mix preparation**

One cartridge per genomic DNA sample

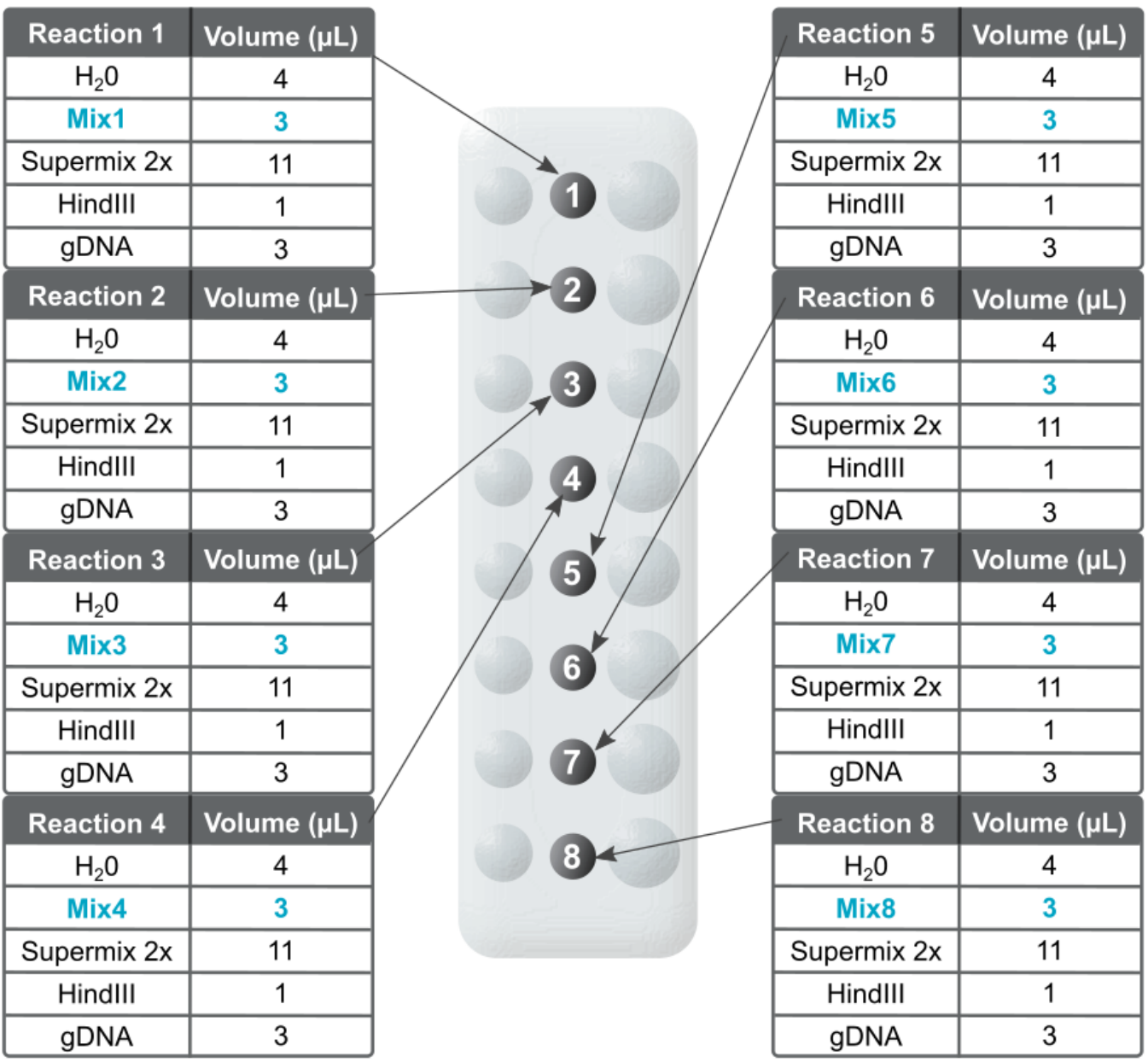

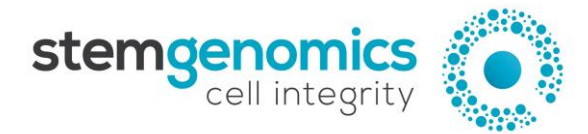

## <span id="page-17-0"></span>**APPENDIX 2 - Plate Editor - Mix Assay Information**

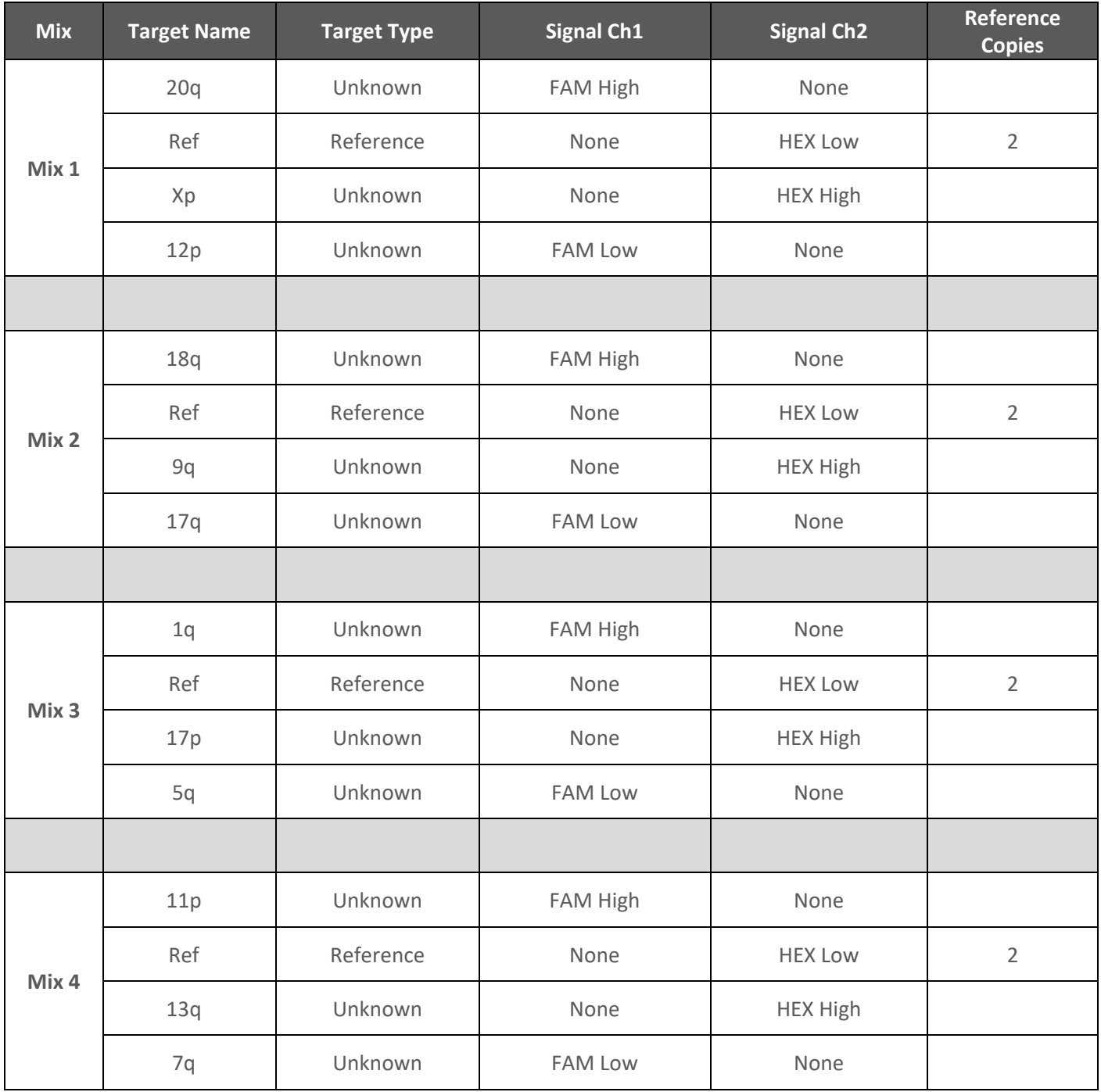

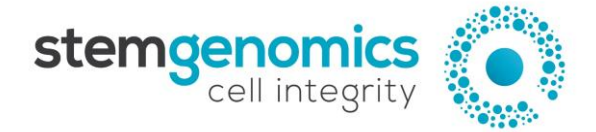

Stem Genomics SAS IRMB - Hopital St Eloi ▪ 80 avenue Augustin Fliche 34295 Montpellier - Cedex 5 · France Tel: +33 (0)9 85 03 61 60 Email: services@stemgenomics.com **[www.stemgenomics.com](http://www.stemgenomics.com/)**

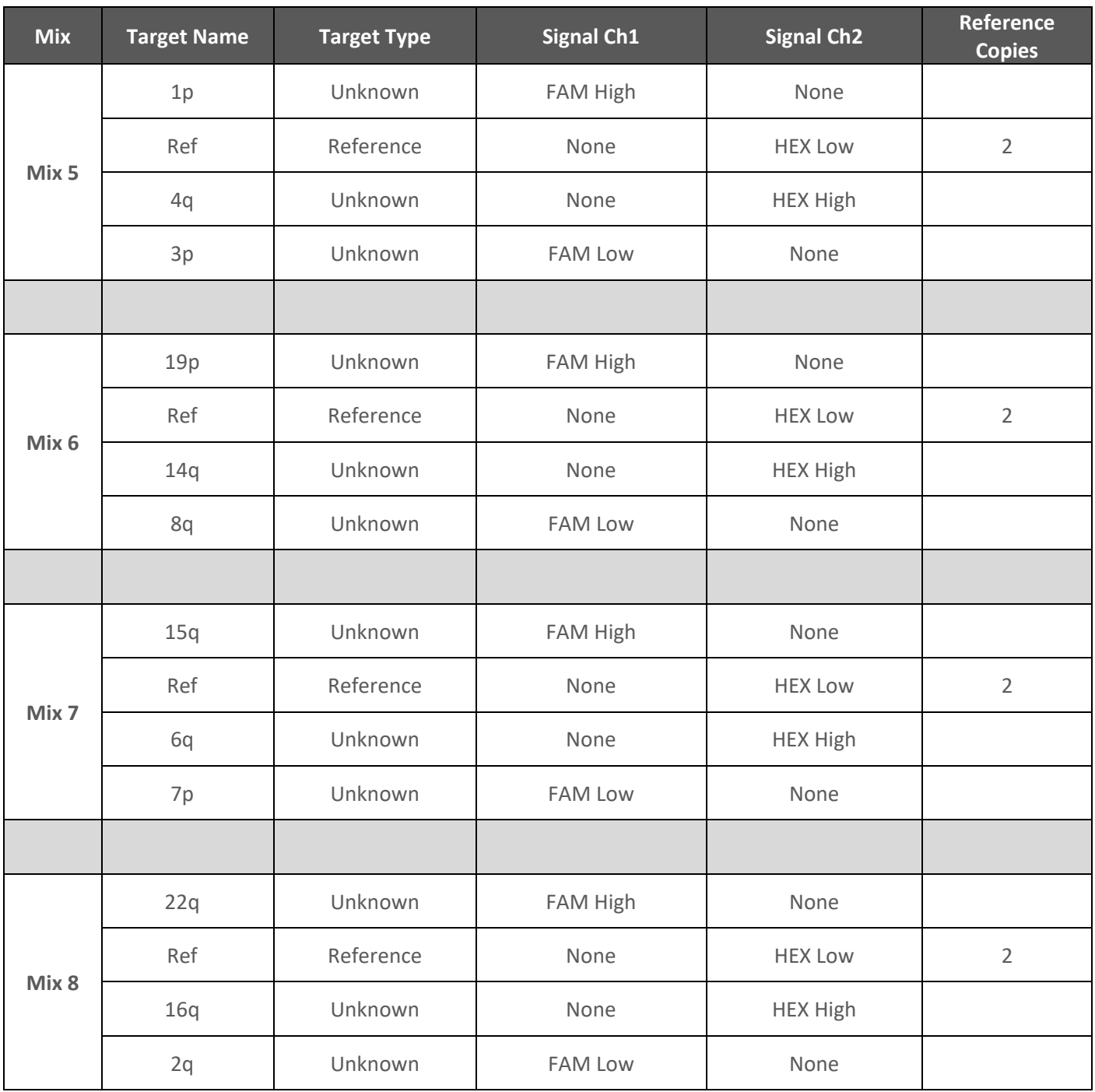

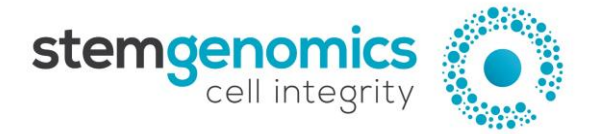

## <span id="page-19-0"></span>**APPENDIX 3 - Example of an Excel file exported from Bio-Rad softwares**

In these examples, **only the first seven columns (A to G) are displayed**.

#### Quantasoft<sup>™</sup> Analysis Pro software

The complete Excel file should contain at least 65 columns for. The two samples (Sample 1 and Sample 2) shown in this example are in different text colors.

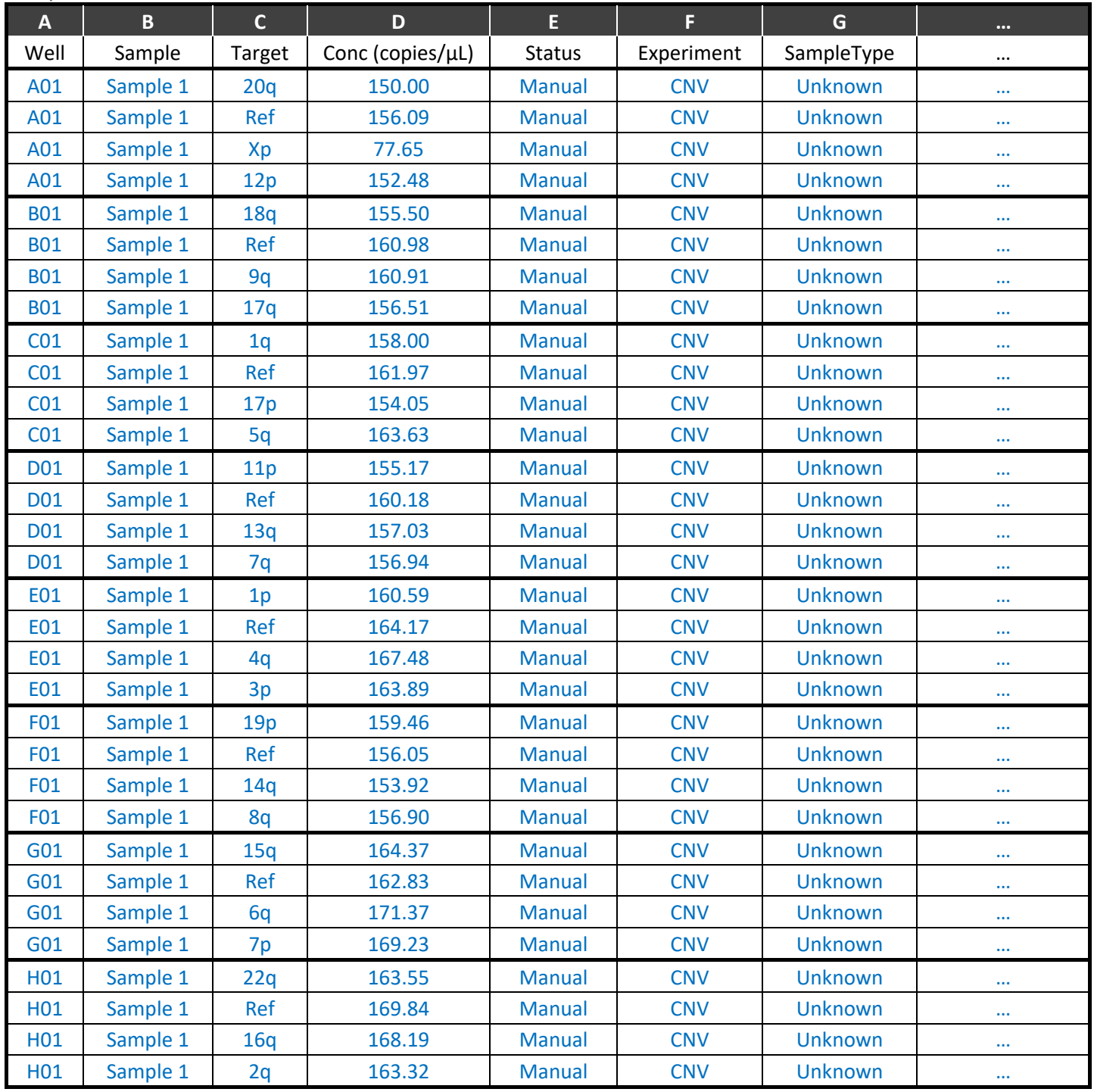

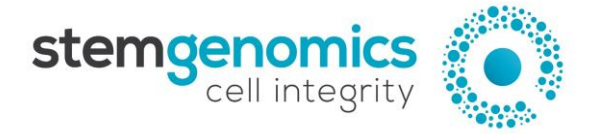

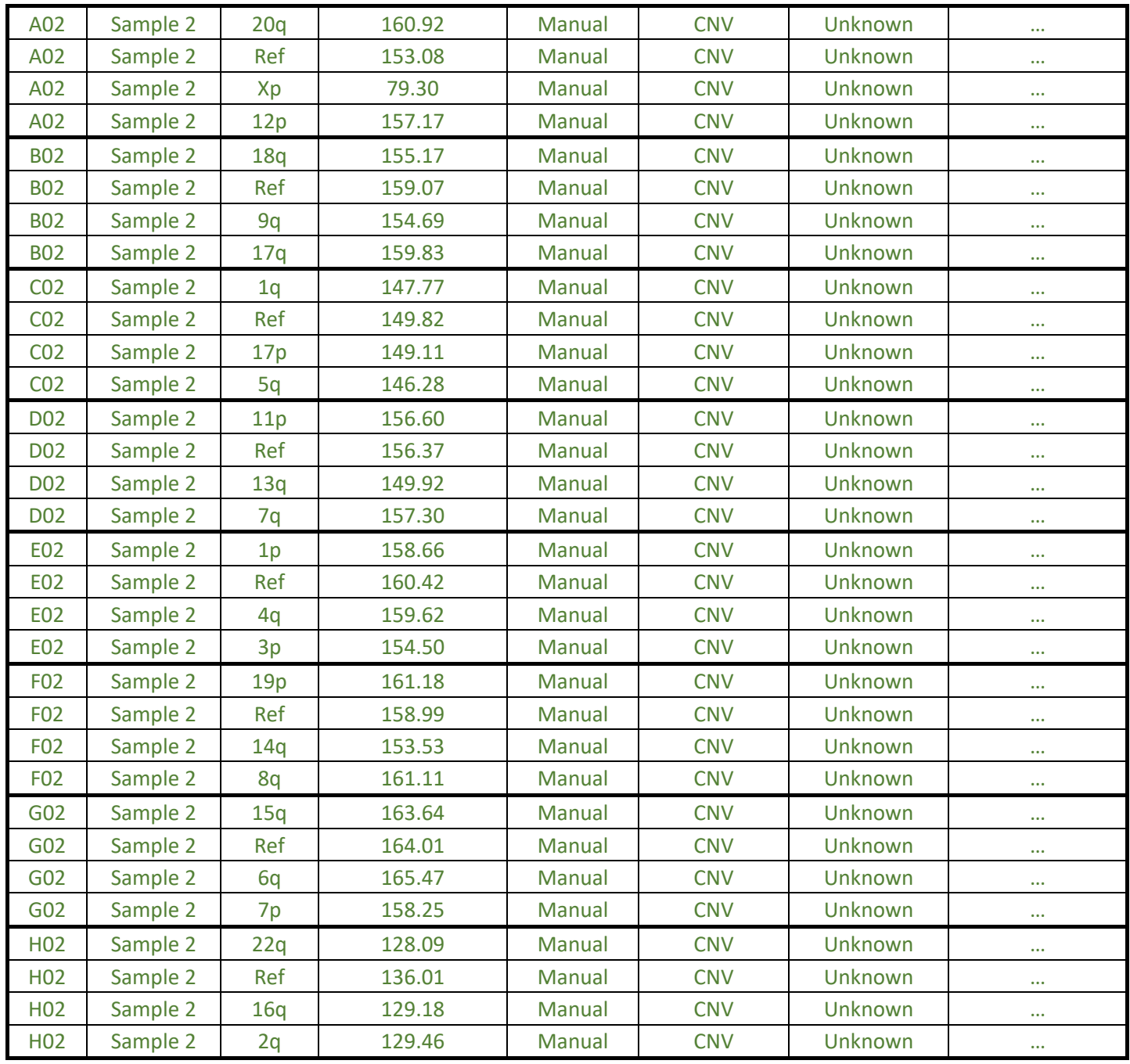

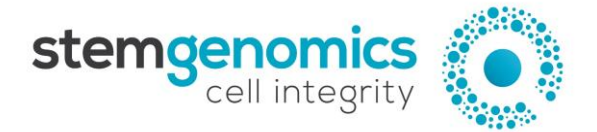

#### QX Manager software

The complete Excel file should contain at least 81 columns. The two samples (Sample 1 and Sample 2) shown in this example are in different text colors.

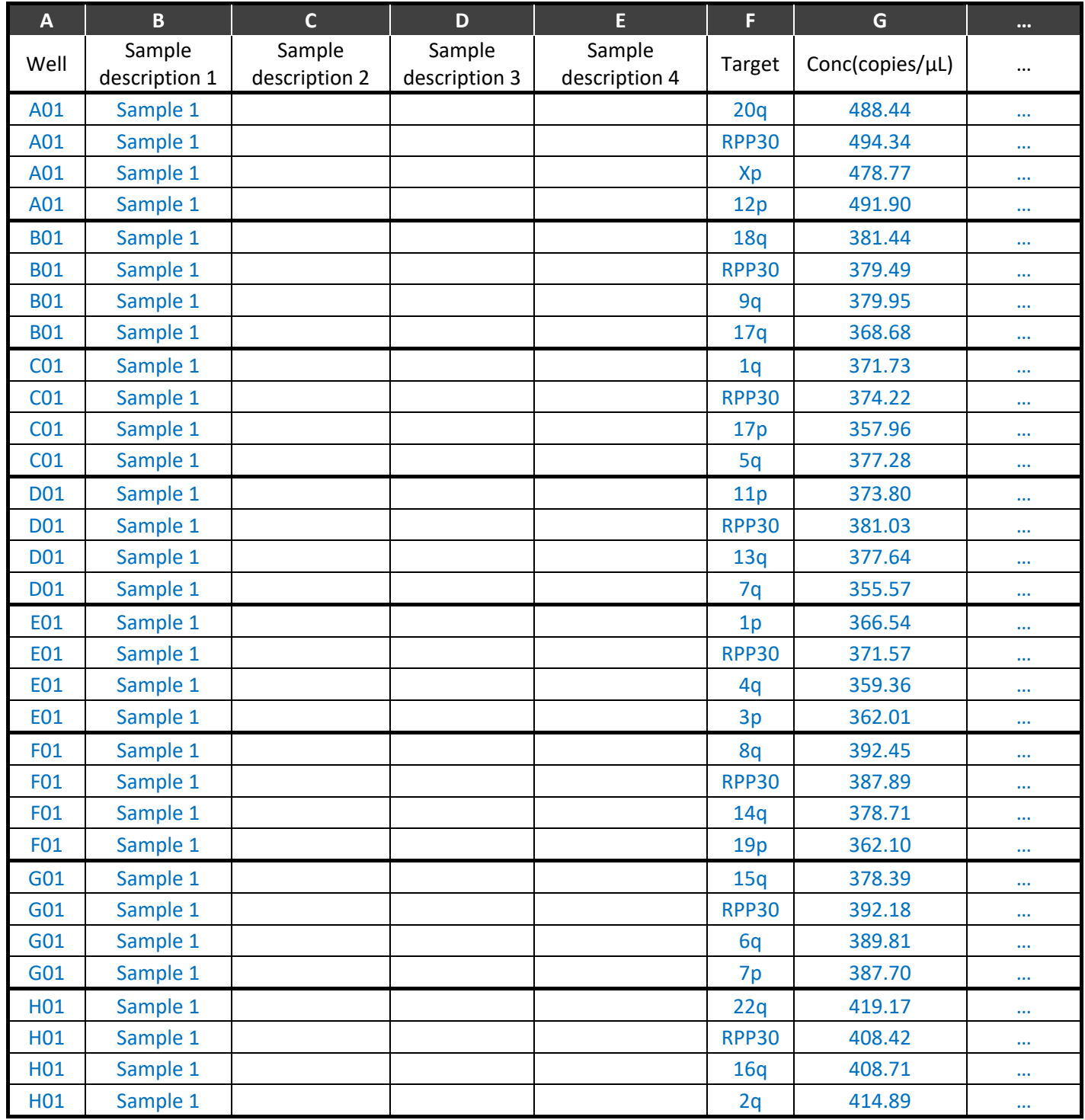

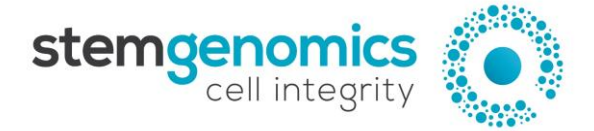

Stem Genomics SAS IRMB - Hopital St Eloi ▪ 80 avenue Augustin Fliche 34295 Montpellier - Cedex 5 · France Tel: +33 (0)9 85 03 61 60 Email: services@stemgenomics.com **[www.stemgenomics.com](http://www.stemgenomics.com/)**

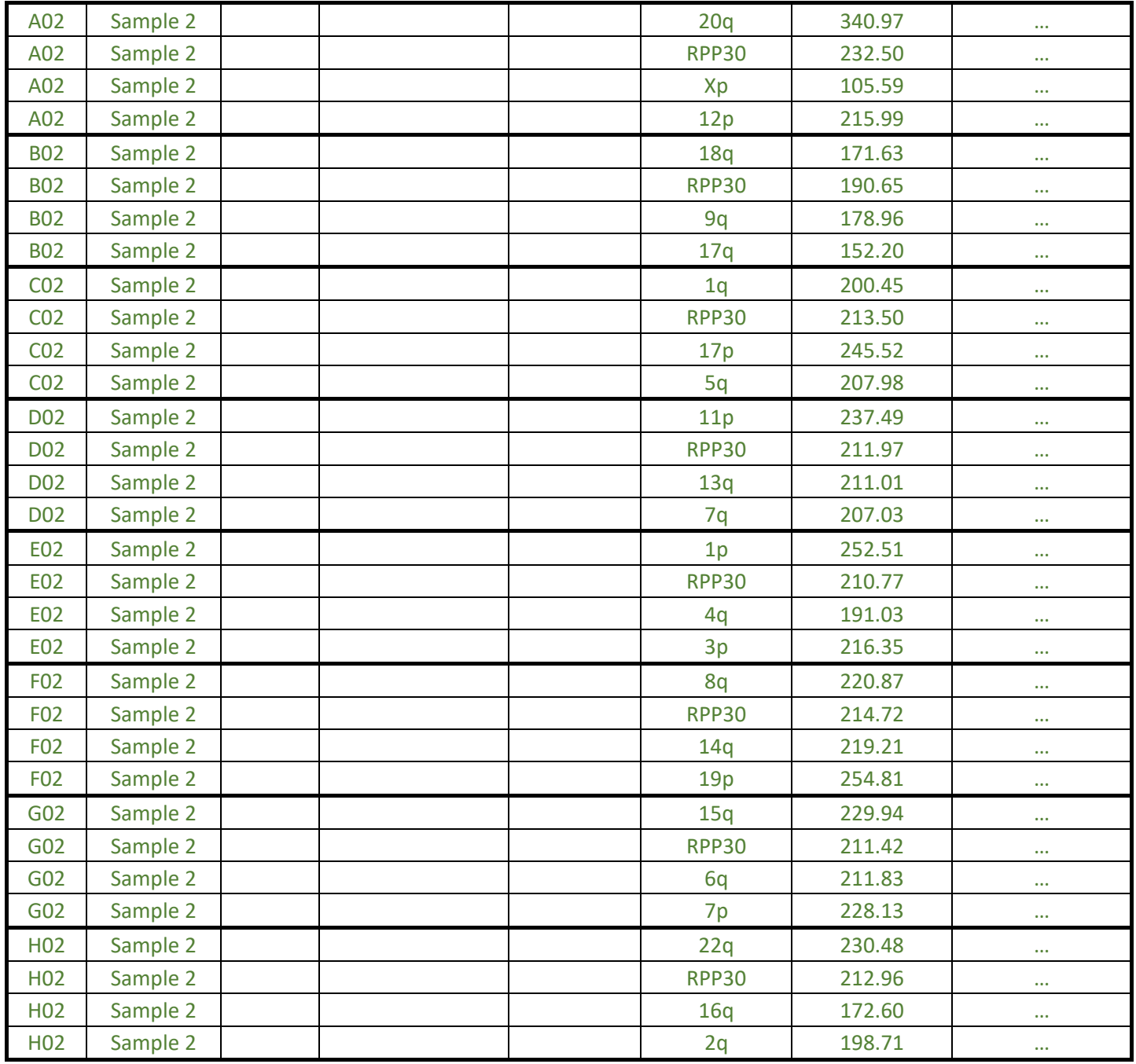

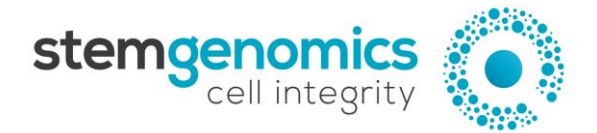

#### <span id="page-23-0"></span>**APPENDIX 4 – Google Chrome settings**

Since the last Google Chrome's update, security settings have changed and downloads from external sites are blocked by default.

If you use Google Chrome, this may impact the download of your iCS-digital PSC reports (global report, individual report, and input file) when generated via the iCS-digital software (kit.stemgenomics.com). If you are impacted, you may receive an error code "Step 2" when trying to generate your report.

To resolve this issue, there are two options:

- 1) You can use another browser to perform the analysis (recommended).
- 2) You can change the permissions of the iCS-digital software settings by following these instructions:
	- o On your computer, open Chrome.
	- o Go to the site kit.stemgenomics.com.
	- o To the left of the web address, click on the padlock icon and "Site settings".
	- o Change the permission setting "Insecure content" and select "Allow".

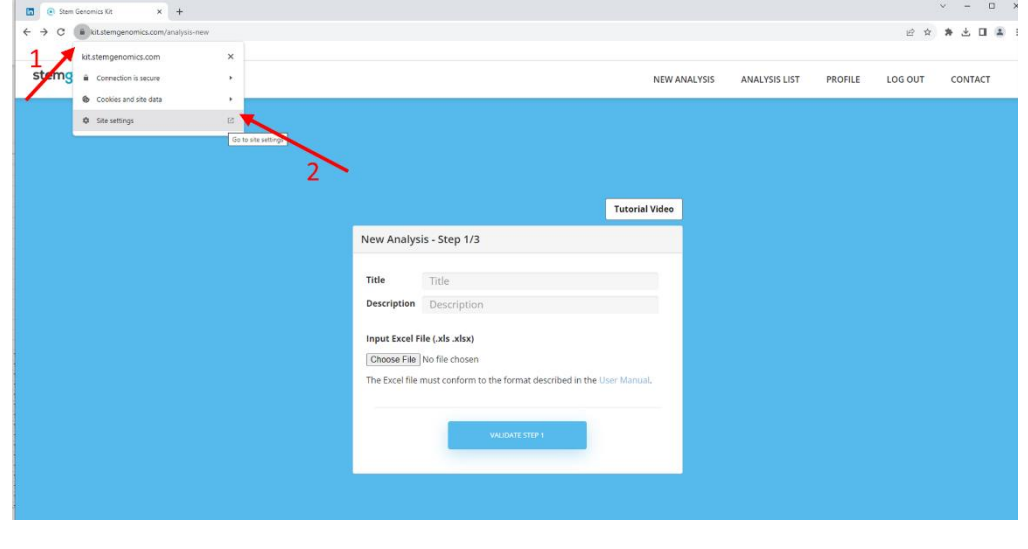

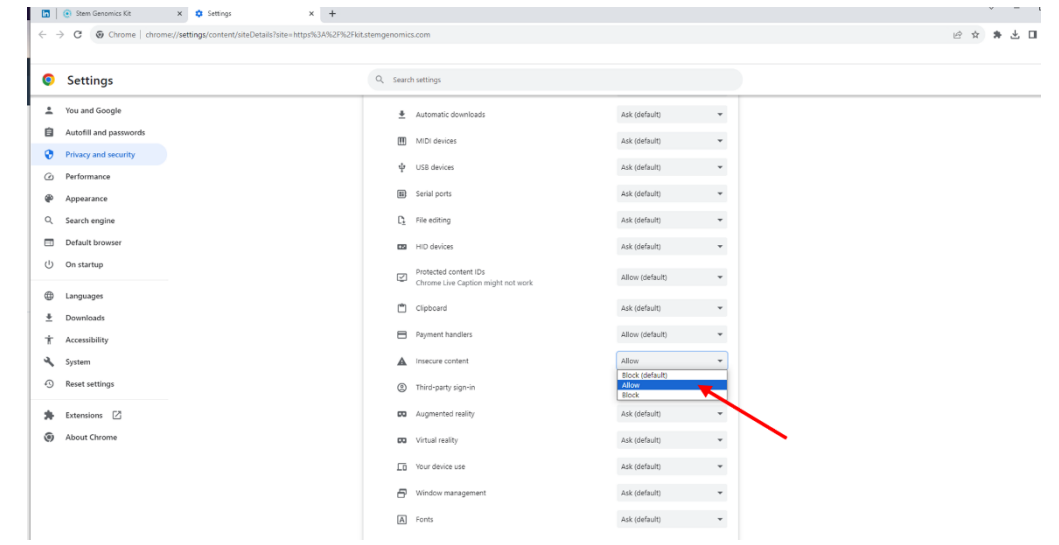

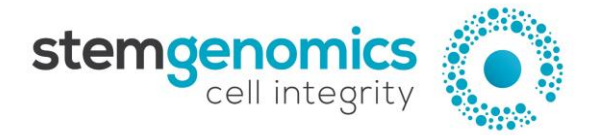

## <span id="page-24-0"></span>**APPENDIX 5 - Troubleshooting for the iCS-digital™ PSC 24-probe kit**

<span id="page-24-1"></span>*QuantaSoft™ Analysis Pro results troubleshooting table*

|                                                                                                    | <b>Problem observed</b> |                                   | <b>Possible reason</b>                                                                               | <b>Solution</b>                                                                                                    |  |  |
|----------------------------------------------------------------------------------------------------|-------------------------|-----------------------------------|----------------------------------------------------------------------------------------------------|----------------------------------------------------------------------------------------------------|--|--|
| amplitude<br>2D<br>Small<br>concentrations (< $150$ copies/ $\mu$ L)<br>See Fig. 7. as an example<br>2D<br>amplitude<br>Large<br>concentrations ( $>250$ copies/ $\mu$ L) | clusters<br>clusters    | and<br>low<br>&<br>high           | <b>DNA</b><br>Low<br>concentrations were<br>used<br><b>High</b><br><b>DNA</b><br>concentrations were | Check the concentration of your DNA<br>using a Qubit <sup>™</sup> fluorometer and make<br>sure that you dilute the DNA samples<br>to a concentration of 5 $\frac{ng}{\mu}$                     |  |  |
| See Fig. 8. as an example<br>Intense Rain and/or<br>duplicated<br>clusters<br>make the<br>analysis                                                                        | All wells affected      |                                   | used<br>The Mix assays were<br>sufficiently<br>not<br>vortexed. The PCR<br>program is incorrect      | Vigorously vortex each mix assay tube<br>twice for 5-10 seconds and briefly<br>centrifuge the tubes between each<br>vortexing step<br>Check that the PCR program complies<br>with the protocol |  |  |
| difficult<br>or<br>impossible<br>See Fig. 9. as an                                                                                                    | Only<br>$\overline{a}$  | Droplet<br>number<br>< 10000      | Probable issue with<br>the QX instrument<br>(dust, bubbles, etc.)                                    | Perform the test in duplicate                                                                                                    |  |  |
| example.                                                                                                    | few wells<br>affected   | Droplet<br>number<br>$\geq 10000$ | mix<br>assays<br>Some<br>were not sufficiently<br>vortexed                                           | Vigorously vortex each mix assay tube<br>twice for 5-10 seconds and briefly<br>centrifuge the tubes between each<br>vortexing step                                                             |  |  |

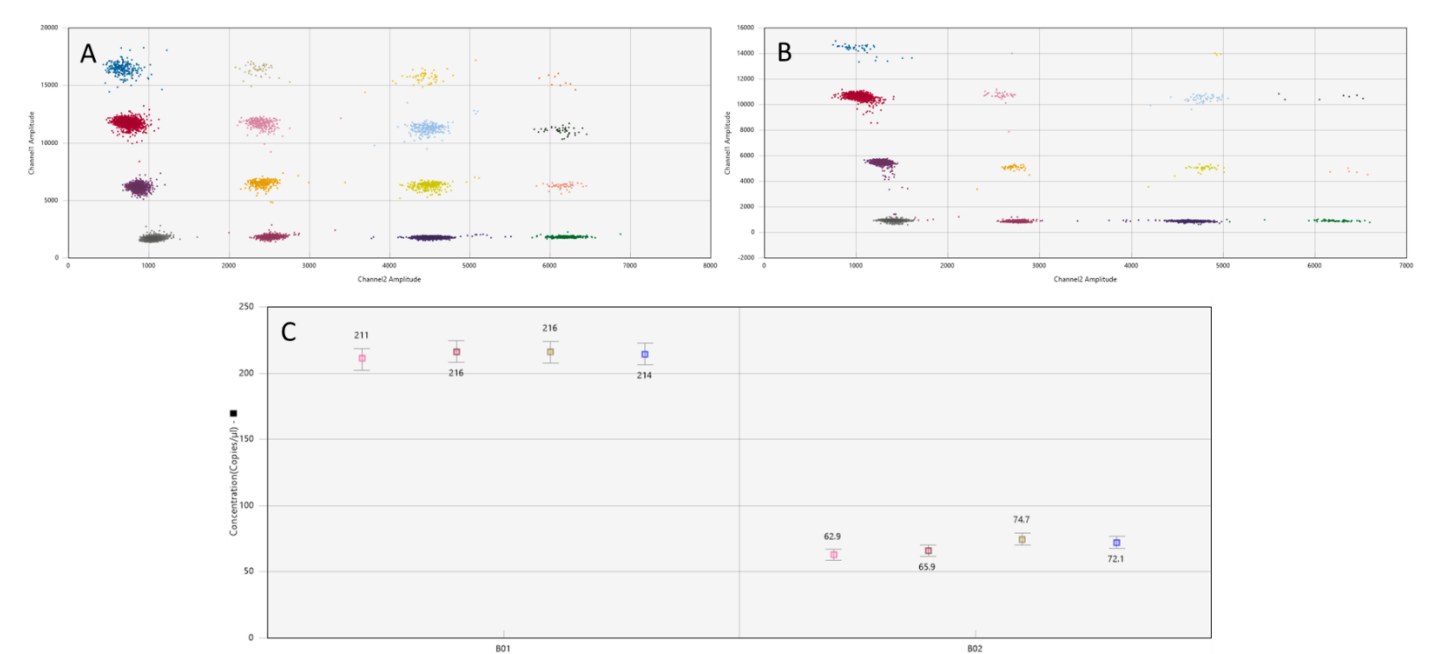

 $\boxed{\underbrace{\smash{\swarrow}}\quad \blacksquare\quad \textsf{Ch4} \; \textsf{Ref} \;(\textsf{Ch2})} \quad \boxed{\smash{\swarrow}}\quad \blacksquare\quad \textsf{18q} \;(\textsf{Ch1}) \qquad \blacksquare\quad \blacksquare\quad \textsf{9q} \;(\textsf{Ch2})$  $\sqrt{17q (Ch1)}$ 

*Figure 7. Small 2D amplitude clusters and/or low concentrations (<200 copies/µL) A-B. 2D Amplitude tab. C. Concentration tab (normal values ~200 copies/µL). Left panels: 2D amplitude & Concentration tab of a sample with a correct DNA concentration. Right panels: 2D amplitude & Concentration tab of a sample with a low DNA concentration.*

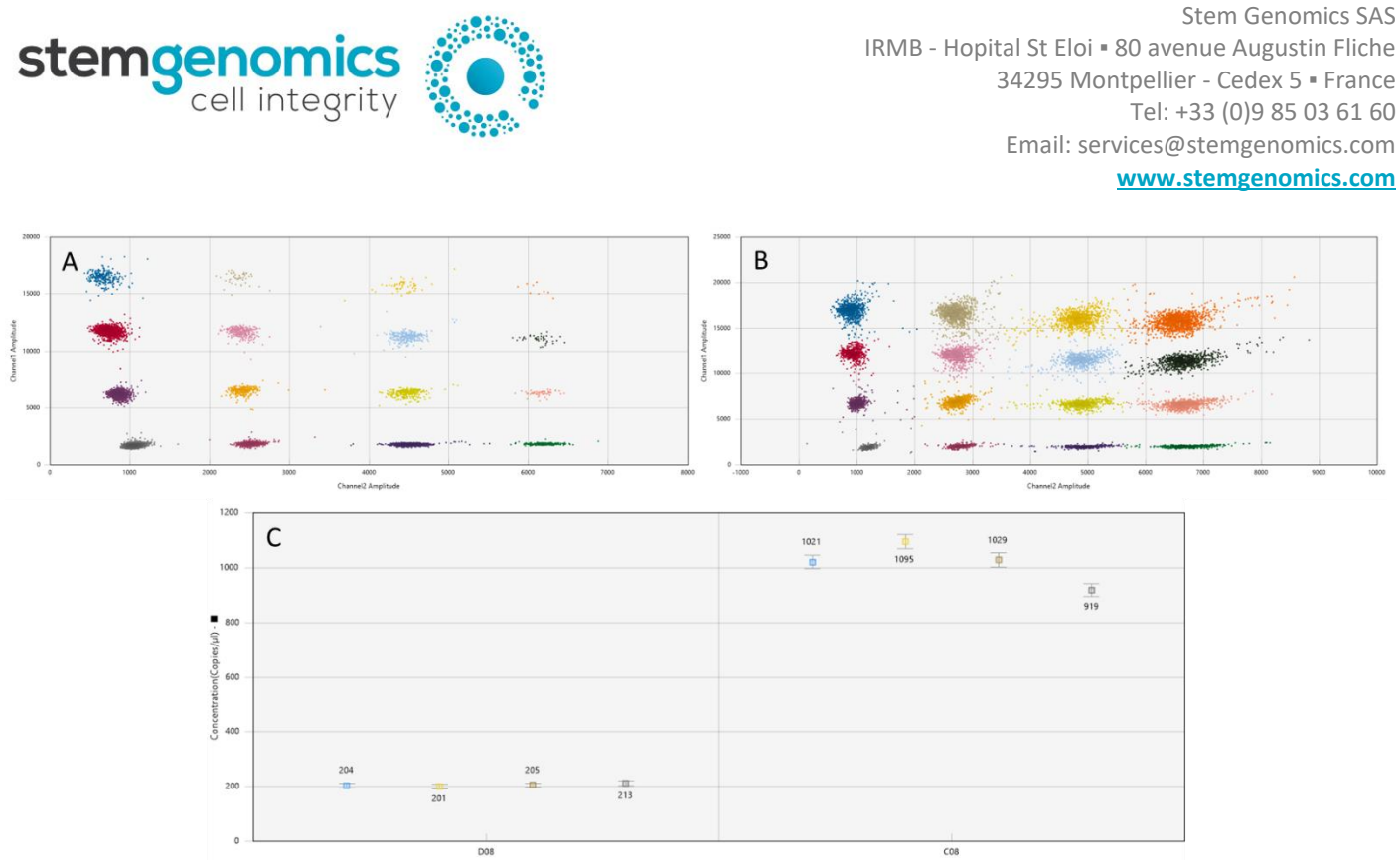

 $\boxed{\bigvee \ \blacksquare \ \text{Ch4 Ref}(\mathsf{Ch2}) \ \bigvee \ \blacksquare \ \ 22q\ (\mathsf{Ch1}) \qquad \bigvee \ \blacksquare \ \ 16q\ (\mathsf{Ch2}) \qquad \bigvee \ \blacksquare \ \ 2q\ (\mathsf{Ch1}) }$ 

*Figure 8. Large 2D amplitude clusters and/or high concentrations (>200 copies/µL). A-B. 2D Amplitude tab. C. Concentration tab (normal values ~200 copies/µL). Left panels: 2D amplitude & Concentration tab of a sample with a correct DNA concentration. Right panels: 2D amplitude & Concentration tab of a sample with a high DNA concentration.*

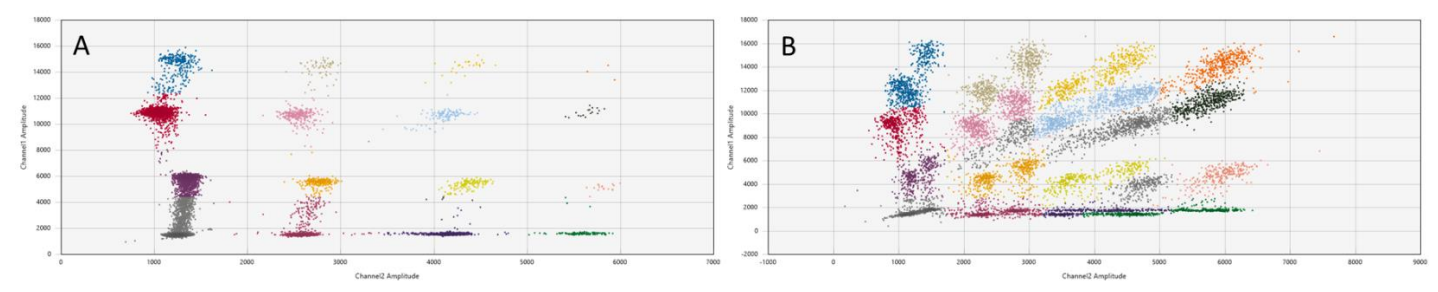

*Figure 9. Intense rain and/or duplicated clusters make the analysis difficult or impossible. Example of a low quality 2D-cluster well*

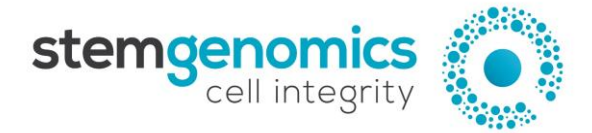

#### <span id="page-26-0"></span>*Online iCS-digital™ analysis tool troubleshooting table*

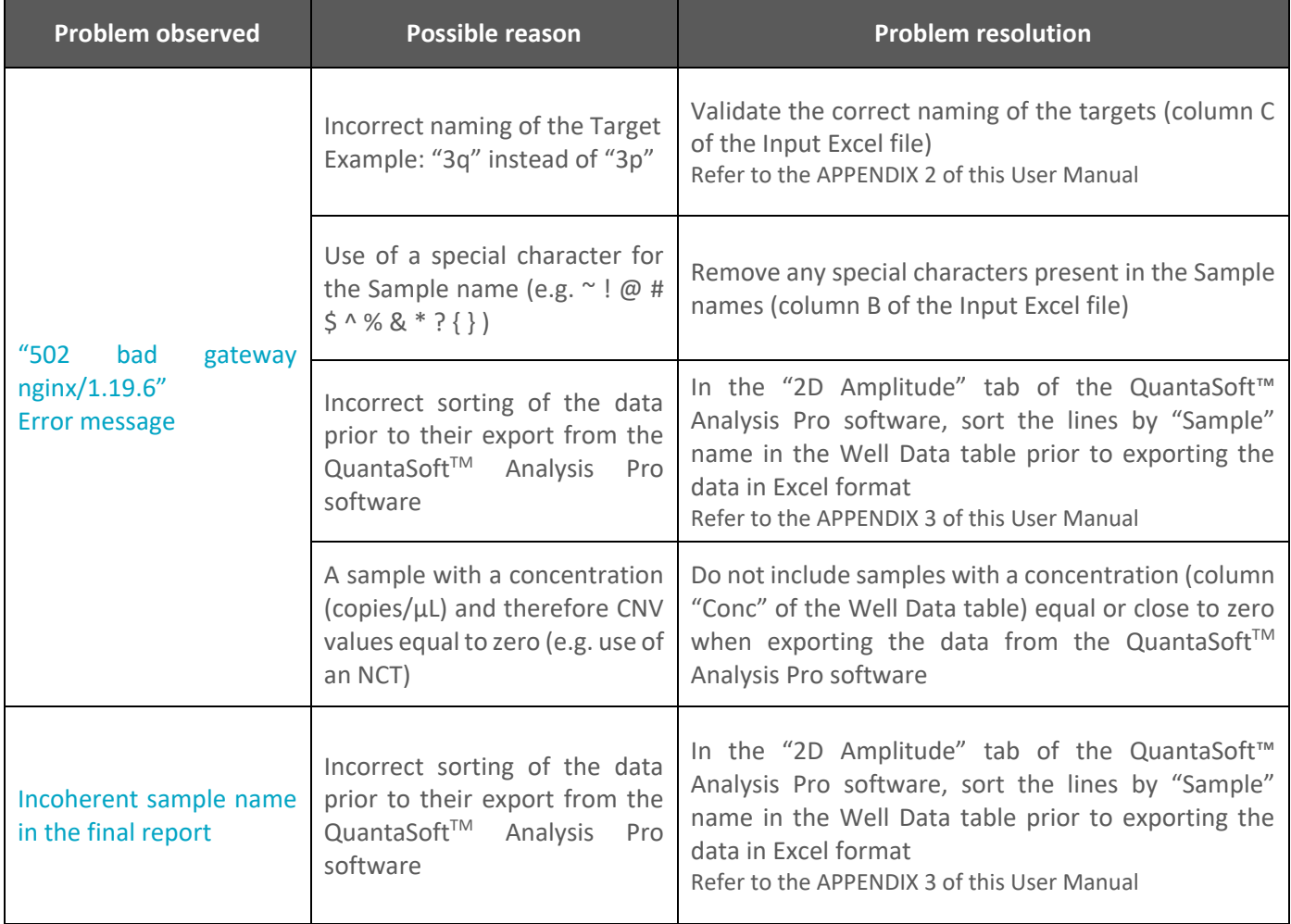